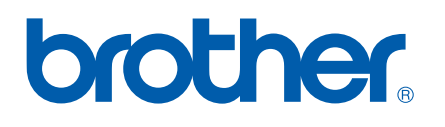

Вграден печатен мрежови сървър

# РЪКОВОДСТВО НА МРЕЖОВИЯ ПОТРЕБИТЕЛ

MFC-9440CN MFC-9450CDN DCP-9040CN DCP-9042CDN DCP-9045CDN

Моля, прочетете внимателно това ръководство, преди да използвате това устройство в мрежа. Можете да прегледате ръководството в HTML формат по всяко време от компактдиска. Съхранявайте компактдиска на удобно място за незабавни бързи и лесни справки. Можете също да изтеглите ръководството в PDF формат от центъра за решения на Brother на [\(http://solutions.brother.com/\)](http://solutions.brother.com/).

Brother Solutions Center ([http://solutions.brother.com/\)](http://solutions.brother.com/) ще ви снабди с всичко, необходимо за печат. Изтеглете най-новите драйвери и помощни програми за устройството, прочетете често задаваните въпроси и съветите за отстраняване на неизправности или научете за специални печатни решения.

Някои от моделите не се предлагат във всички държави.

### **Определения на забележките**

Ние използваме следната икона в Ръководството на потребителя:

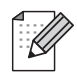

Бележките ви казват какво да направите в дадена ситуация или ви дават полезни съвети за това как съответната операция работи с други функции.

### <span id="page-1-0"></span>**Търговски марки**

Brother и логото на Brother са регистрирани търговски марки, а BRAdmin Light и BRAdmin Professional са търговски марки на Brother Industries, Ltd.

UNIX е регистрирана търговска марка на The Open Group.

Apple, Macintosh и Safari са регистрирани търговски марки или търговски марки на Apple Inc.

HP, Hewlett-Packard, Jetdirect и PCL са регистрирани търговски марки на Hewlett-Packard Company.

PostScript и PostScript 3 са регистрирани търговски марки или търговски марки на Adobe Systems Incorporated.

Microsoft, Windows и Windows Server са регистрирани търговски марки на Microsoft Corporation в САЩ и/или други страни.

Windows Vista е регистрирана търговска марка или търговска марка на Microsoft Corporation в САЩ и други страни.

Linux® е регистрирана търговска марка на Linus Torvalds в САЩ и други страни.

Java и всички Java-базирани търговски марки и логотипи са търговски марки или регистрирани търговски марки на Sun Microsystems, Inc. в САЩ и други страни.

Firefox е регистрирана търговска марка на Mozilla Foundation.

Всички останали термини, марки и имена на продукти, споменати в това Ръководство на потребителя, са търговски марки или регистрирани търговски марки на съответните компании.

## **Съставяне и публикуване**

Това ръководство е съставено и публикувано под контрола на Brother Industries, Ltd. на базата на найновите описания и спецификации на продукта.

Съдържанието на ръководството и спецификациите на продукта могат да бъдат променени без предизвестие.

Brother си запазва правото да прави промени без предизвестие в спецификациите и съдържащите се тук материали и не носи отговорност за каквито и да е вреди (включително последващи), възникнали вследствие на използването на предоставените материали, включително, но без ограничение до печатни и други грешки, свързани с публикацията.

©2007 Brother Industries, Ltd.

## **ВАЖНА БЕЛЕЖКА**

- Windows<sup>®</sup> ХР в документа означава Windows<sup>®</sup> ХР Professional, Windows<sup>®</sup> ХР Professional x64 Edition и Windows<sup>®</sup> XP Home Edition.
- Windows<sup>®</sup> Server 2003 в настоящия документ представлява Windows<sup>®</sup> Server 2003 и Windows<sup>®</sup> Server 2003 x64 Edition. Посетете центъра за решения на Brother ([http://solutions.brother.com/\)](http://solutions.brother.com/) за повече информация относно поддръжката на Windows® Server 2003 x64 Edition.
- **В** този документ Windows Vista<sup>®</sup> означава всички издания на Windows Vista<sup>®</sup>.

### **Номера на Brother**

#### **Важно**

За техническа и операционна помощ, трябва да се свържете с държавата, в която сте закупили устройството. Обажданията трябва да се правят *в рамките на* тази държава.

#### **За обслужване на клиенти**

**В Европа** Посетете <http://www.brother.com/> за информация за връзка с местния представител на Brother.

Ако имате коментари или предложения, моля пишете ни на:

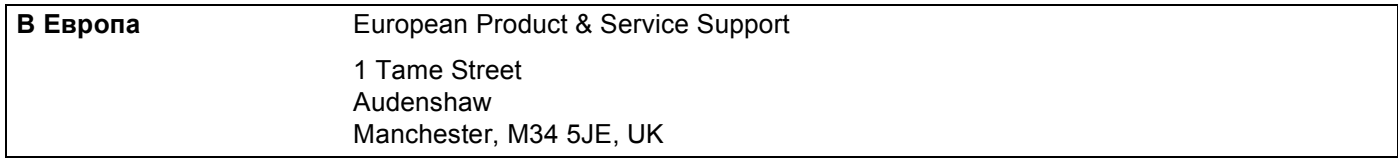

#### **Адрес в Интернет**

Глобален уеб сайт на Brother<http://www.brother.com/>

За често задавани въпроси, поддръжка на продукта, актуализации на драйвери и помощни програми: <http://www.brother.com/>

## **Съдържание**

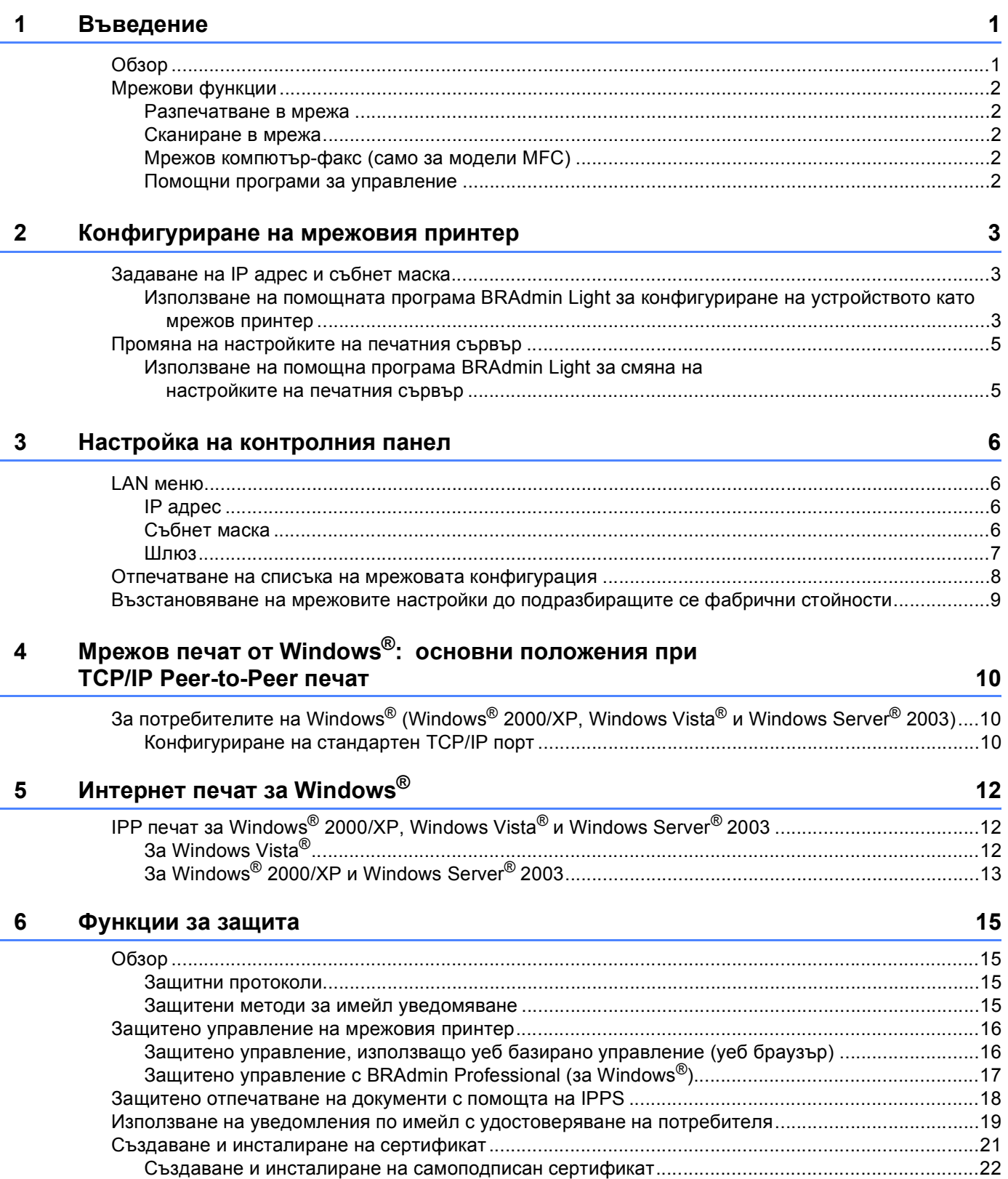

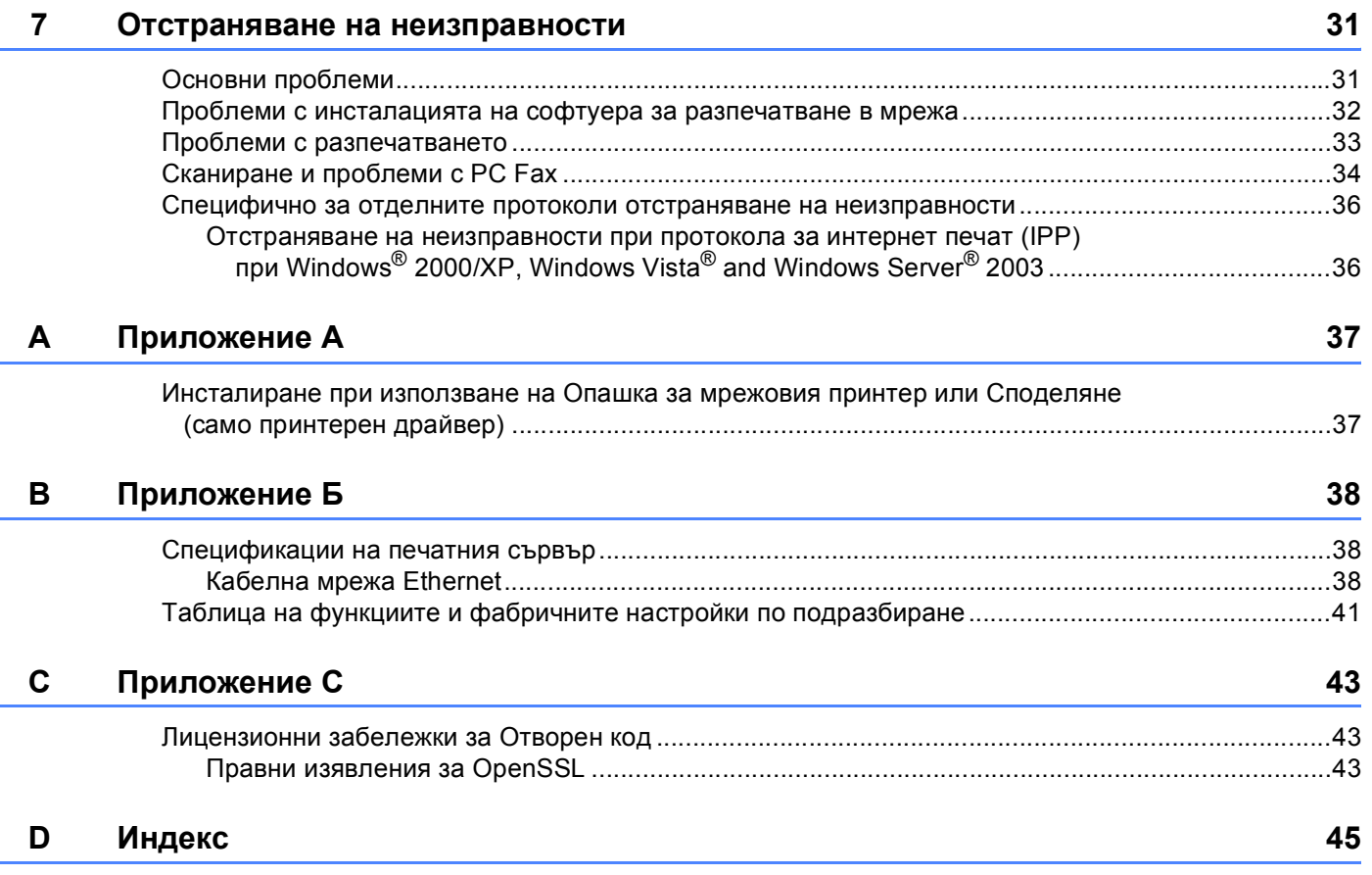

## <span id="page-5-9"></span><span id="page-5-0"></span>**Въведение**

## <span id="page-5-1"></span>**Обзор <sup>1</sup>**

<span id="page-5-5"></span><span id="page-5-4"></span>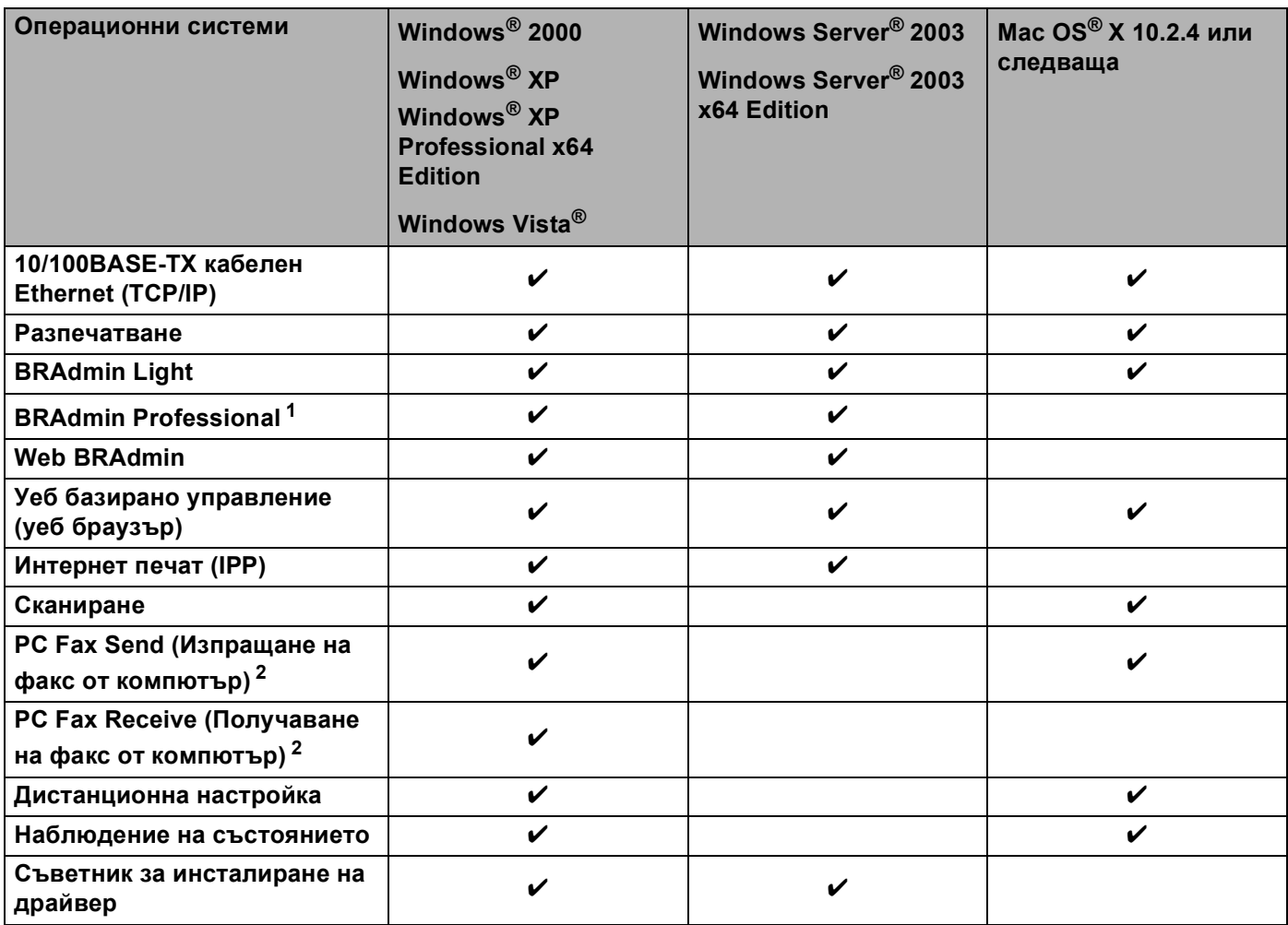

<span id="page-5-10"></span><span id="page-5-8"></span><span id="page-5-7"></span><span id="page-5-6"></span><span id="page-5-2"></span><sup>1</sup> BRAdmin Professional и Web BRAdmin са достъпни за изтегляне от [http://solutions.brother.com/.](http://solutions.brother.com/)

<span id="page-5-3"></span><sup>2</sup> Налично за всички модели MFC.

### <span id="page-6-0"></span>**Мрежови функции**

Вашето устройство Brother притежава следните основни мрежови функции.

#### <span id="page-6-1"></span>**Разпечатване в мрежа**

Сървърът за печат осигурява печатни услуги за Windows® 2000/XP, Windows Vista® и Windows Server® 2003, поддържащи протоколи TCP/IP и Macintosh $^{\circledR}$  (Mac OS $^{\circledR}$  X 10.2.4 или по-нова), поддържаща протоколи TCP/IP.

#### <span id="page-6-2"></span>**Сканиране в мрежа <sup>1</sup>**

Можете да сканирате документи през мрежата до вашия компютър (Вижте *Мрежово сканиране* в Ръководството за потребителя на софтуера).

#### <span id="page-6-3"></span>**Мрежов компютър-факс (само за модели MFC) <sup>1</sup>**

Позволява да изпращате директно компютърни файлове в мрежата, като компютърен факс (За повече информация вижте "Софтуер*Brother PC-FAX" за Windows® и "Изпращане на факсове в Macintosh®"* в Ръководството на софтуера за потребителя). Потребителите на Windows® могат още да получават компютърни факсове (Вижте "Получаване на *PC-FAX"* в Ръководството за софтуера на потребителя).

#### <span id="page-6-4"></span>**Помощни програми за управление <sup>1</sup>**

#### <span id="page-6-5"></span>**BRAdmin Light**

BRAdmin Light представлява помощна програма за първоначално инсталиране на свързани в мрежа устройства на Brother. Помощната програма може да търси продукти на Brother в мрежата, да преглежда състоянието и конфигурира основните мрежови настройки, като IP адрес, на изпълняващи Windows<sup>®</sup> и Mac OS<sup>®</sup> X 10.2.4 или по-нова версия, системи. За инсталиране на BRAdmin Light на Windows<sup>®</sup> вижте Ръководството за бързо инсталиране, предоставено заедно с устройството. За потребителите на Macintosh®, BRAdmin Light се инсталира автоматично при инсталиране на принтерния драйвер. Ако вече сте инсталирали принтерния драйвер, не е необходимо повторно инсталиране.

За повече информация относно BRAdmin Light, ни посетете на [http://solutions.brother.com/.](http://solutions.brother.com/)

## <span id="page-7-0"></span>**Конфигуриране на мрежовия принтер <sup>2</sup>**

### <span id="page-7-1"></span>**Задаване на IP адрес и събнет маска <sup>2</sup>**

#### <span id="page-7-2"></span>**Използване на помощната програма BRAdmin Light за конфигуриране на устройството като мрежов принтер <sup>2</sup>**

#### **BRAdmin Light <sup>2</sup>**

Помощната програма BRAdmin Light е предназначена за първоначално настройване на свързани през мрежа устройства на Brother. Позволява още да търсите продукти на Brother в среда TCP/IP, да преглеждате състоянието и да конфигурирате основните мрежови настройки, като IP адрес. Помощната програма BRAdmin Light се предлага за Windows® 2000/XP, Windows Vista®, Windows Server<sup>®</sup> 2003 и Mac OS<sup>®</sup> X 10.2.4 или по-нови версии.

#### **Начини за конфигуриране на устройството с помощта на помощната програма BRAdmin Light <sup>2</sup>**

- **1** Стартирайте помощната програма BRAdmin Light.
	- Щракнете върху Старт / Всички програми <sup>[1](#page-7-3)</sup> / Brother / BRAdmin Light / BRAdmin Light.
		- <sup>1</sup> **Програми** за потребители на Windows® 2000
- <span id="page-7-3"></span>b BRAdmin Light автоматично ще потърси нови устройства.
- c Щракнете два пъти върху неконфигурираното устройство.

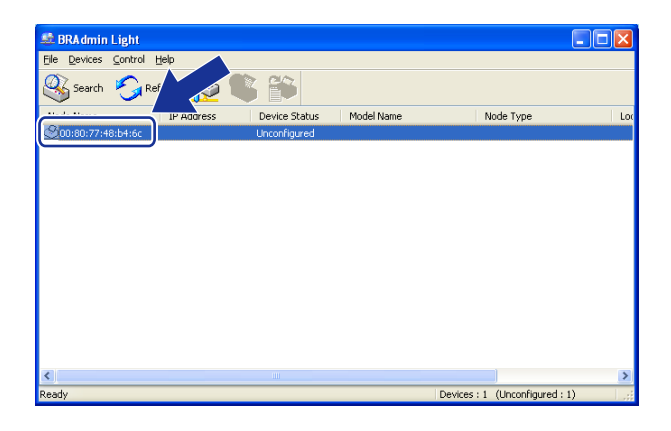

d Изберете **STATIC (Статично)** от **Boot Method (Метод на зареждане)**. Въведете **IP adress(IP Адрес)**, **Subnet Mask (Маска на подмрежа)** и **Gateway (Шлюз)** (ако е необходимо) на вашия печатен сървър.

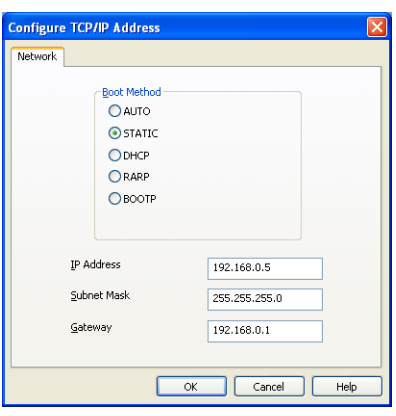

- **6** Щракнете ОК.
- **6** При правилно програмиран IP адрес, ще видите сървъра за разпечатване Brother в списъка с устройства.

**2**

### <span id="page-9-0"></span>**Промяна на настройките на печатния сървър <sup>2</sup>**

#### <span id="page-9-1"></span>**Използване на помощна програма BRAdmin Light за смяна на настройките на печатния сървър <sup>2</sup>**

<span id="page-9-2"></span>**1** Стартирайте помощната програма BRAdmin Light. ■ Щракнете върху Старт / Всички програми <sup>[1](#page-9-2)</sup>/ Brother / BRAdmin Light / BRAdmin Light. <sup>1</sup> **Програми** за потребители на Windows® 2000 Изберете печатния сървър, чиито настройки желаете да смените. c Изберете **Network Configuration (Конфигурация на мрежата)** от менюто **Control (Управление)**. d Въведете парола. Паролата по подразбиране <sup>е</sup> "**access**". e Вече можете да смените настройките на печатния сървър. **Забележка** Ако желаете да смените допълнителни настройки, вижте помощната програма BRAdmin Professional, налична като файл за изтегляне от [http://solutions.brother.com/.](http://solutions.brother.com/)

**3**

## <span id="page-10-0"></span>**Настройка на контролния панел <sup>3</sup>**

### <span id="page-10-1"></span>**LAN меню**

Разделите на LAN менюто в контролния панел позволяват да настроите устройството на Brother за вашата мрежова конфигурация. Натиснете **Menu (Меню)**, натиснете **a** или **b**, за да изберете LAN. Продължете с раздела на менюто, който желаете да конфигурирате. Вижте *Таблица на [функциите](#page-45-0) и фабричните настройки по [подразбиране](#page-45-0)* на стр. 41.

Обърнете внимание ,че устройството е оборудвано с помощната програма BRAdmin Light за Windows<sup>®</sup>, която може да бъде използвана за конфигуриране на много аспекти на мрежата. Вижте *Промяна на [настройките](#page-9-0) на печатния сървър* на стр. 5.

#### <span id="page-10-2"></span>**IP адрес <sup>3</sup>**

- a Натиснете **Menu (Меню)**.
- **2** Натиснете  $\blacktriangle$  или  $\blacktriangledown$ , за да изберете LAN. Натиснете **OK**.
- **3** Натиснете ▲ или ▼, за да изберете TCP/IP. Натиснете **OK**.
- **d** Натиснете **A** или **V**, за да изберете IP адрес. Натиснете **OK**.
- **5** Натиснете 1, за да изберете Смени.
- **6** Въведете IP адреса. Натиснете **OK**.
- g Натиснете **Stop/Exit (Стоп/Изход)**.

#### <span id="page-10-3"></span>**Събнет маска <sup>3</sup>**

- a Натиснете **Menu (Меню)**.
- **2** Натиснете **A** или **V**, за да изберете LAN. Натиснете **OK**.
- **3** Натиснете ▲ или ▼, за да изберете TCP/IP. Натиснете **OK**.
- **4** Натиснете ▲ или ▼, за да изберете Събнет маска. Натиснете **OK**.
- **5** Натиснете 1, за да изберете Смени.
- б) Въведете адреса на маската на подмрежата. Натиснете **OK**.
- g Натиснете **Stop/Exit (Стоп/Изход)**.

#### <span id="page-11-0"></span>**Шлюз <sup>3</sup>**

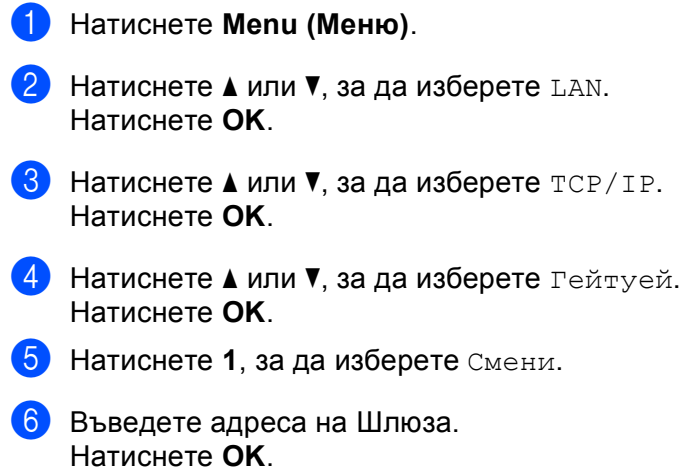

g Натиснете **Stop/Exit (Стоп/Изход)**.

### <span id="page-12-0"></span>**Отпечатване на списъка на мрежовата конфигурация <sup>3</sup>**

#### **Забележка**

Име на разклон: Името на разклона се вижда в списъка на мрежовата конфигурация. Подразбиращото се име на разклон е "BRNxxxxxx" ("xxxxxx" са последните шест знака от Ethernet адреса).

Списъкът на конфигурацията на мрежата разпечатва рапорт, изброяващ всички текущи конфигурации на мрежата, включително и настройките на печатния сървър.

#### **За модели MFC: <sup>3</sup>**

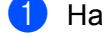

a Натиснете **Menu (Меню)**.

- b Натиснете **<sup>a</sup>** или **<sup>b</sup>**, за да изберете Печатай доклад. Натиснете **OK**.
- **3** Натиснете **A** или **V**, за да изберете Мрежова конфиг. Натиснете **OK**.
- d Натиснете **Mono Start (Старт черно-бяло)** или **Colour Start (Старт Цветно)**.

#### **За модели DCP: <sup>3</sup>**

- a Натиснете **Menu (Меню)**.
- **2) Натиснете ▲ или ▼, за да изберете** Инфор.за маш. Натиснете **OK**.
- **8** Натиснете **A** или **V**, за да изберете потреб. Настр. Натиснете **OK**.
- d Натиснете **Mono Start (Старт черно-бяло)** или **Colour Start (Старт Цветно)**.

### <span id="page-13-0"></span>**Възстановяване на мрежовите настройки до подразбиращите се фабрични стойности <sup>3</sup>**

Ако желаете да възстановите фабричните настройки на печатния сървър (нулирайки всичката информация от рода на парола и IP адрес) моля следвайте тези стъпки:

#### **Забележка**

Тази функция възстановява всички мрежови настройки до подразбиращите се фабрични стойности.

- a Натиснете **Menu (Меню)**.
- b Натиснете **<sup>a</sup>** или **<sup>b</sup>**, за да изберете LAN. Натиснете **OK**.
- **3** Натиснете ▲ или ▼, за да изберете Фабрични наст. Натиснете **OK**.
- **4** Натиснете 1, за да изберете Ресет.
- e Натиснете **<sup>1</sup>**, за да изберете Да за рестартиране.
- **6)** Устройството ще се рестартира. Сега можете да свържете отново мрежовия кабел и да конфигурирате настройките на мрежата, за да работят с вашата мрежа.

## <span id="page-14-0"></span>**Мрежов печат от Windows®: основни положения при TCP/IP Peer-to-Peer печат <sup>4</sup>**

### <span id="page-14-1"></span>**За потребителите на Windows® (Windows® 2000/XP, Windows Vista® и Windows Server® 2003) <sup>4</sup>**

По подразбиране системите Windows® 2000/XP, Windows Vista<sup>®</sup> и Windows Server<sup>®</sup> 2003 инсталират необходимия софтуер, за да ви позволят да печатате. В този раздел е разгледана най-често използваната конфигурация, Стандартен печат през TCP/IP порт. Системите Windows® могат да печатат и през Интернет с помощта на протокола IPP. За повече информация, вижте *[Интернет](#page-16-0) печат за [Windows](#page-16-0)®* на стр. 12.

Ако вече сте инсталирали принтерния драйвер, преминете към *[Драйверът](#page-15-0) на принтера вече е [инсталиран](#page-15-0)* на стр. 11.

#### <span id="page-14-2"></span>**Конфигуриране на стандартен TCP/IP порт <sup>4</sup>**

#### **Драйверът на принтера все още не е инсталиран <sup>4</sup>**

- **1** Стартирайте инсталационната програма от компактдиска съгласно Ръководството за бързо инсталиране.
- 2 Изберете вашия език (ако е необходимо) и изберете **Инсталиране на други драйвери или помощни програми**.
- c Щракнете **Драйвер за принтер (само**, **<sup>в</sup> мрежа)**.
- **(4) Щракнете Следващо** в отговор на поздравителното съобщение. Следвайте инструкциите на екрана.
- **6** Изберете Стандартна инсталация и щракнете Следващо.
- f Изберете **Brother Peer-to-Peer Network Printer (Мрежови принтер Brother за Peer-to-Peer мрежи)** и щракнете **Next (следващо)**.

**7** Следвайте инструкциите на екрана и щракнете ОК.

**Забележка**

**4**

Свържете се с администратора, ако не сте сигурни за мястото и името на принтера в мрежата.

h Продължете работата на съветника <sup>и</sup> натиснете **Край**, след като тя приключи.

Мрежов печат от Windows®: основни положения при TCP/IP Peer-to-Peer печат

#### <span id="page-15-0"></span>**Драйверът на принтера вече е инсталиран <sup>4</sup>**

Ако вече сте инсталирали драйвера на принтера и желаете да го конфигурирате за разпечатване в мрежа, следвайте стъпките:

 $\bigcirc$  3a Windows Vista<sup>®</sup>:

Щракнете върху бутона , **Контролен панел**, **Хардуер и звук** и **принтери**.

За Windows® XP и Windows Server® 2003: Щракнете върху бутона **Старт** и изберете прозореца **Принтери и факсове**. За Windows® 2000. Щракнете върху бутона **Старт** и изберете **Настройки** и **Принтери**.

- $\overline{a}$ ) Щракнете с десния бутон върху принтерния драйвер, който желаете да конфигурирате, и изберете **Properties (Свойства)**.
- **63** Щракнете раздел **Портове** и щракнете **Добавяне на порт**.
- d Изберете порта, който желаете да използвате. Обикновено това ще <sup>е</sup> **Стандартен TCP/IP порт**. След това щракнете бутона **Нов порт...**
- **е Ине Стартира Съветникът за стандартен ТСР/IP порт.**
- f Въведете IP адреса на мрежовия принтер. Щракнете **Следващо**.
- g Щракнете **Край**.
- h Затворете диалоговите прозорци **Printer Ports (Принтерни портове)** <sup>и</sup> **Properties (Свойства)**.

**4**

## <span id="page-16-0"></span>**Интернет печат за Windows® <sup>5</sup>**

### <span id="page-16-1"></span>**IPP печат за Windows® 2000/XP, Windows Vista® и Windows Server® 2003 <sup>5</sup>**

Следвайте дадените по-долу инструкции, ако желаете да използвате възможностите за IPP печат в Windows® 2000/XP, Windows Vista® и Windows Server® 2003.

### <span id="page-16-2"></span>**За Windows Vista® <sup>5</sup>**

- **1** Щракнете върху бутона (54), Контролен панел, Хардуер и звук и Принтери.
- **2** Щракнете върху **Добави принтер**.
- c Изберете **Добавяне на мрежов, безжичен или Bluetooth принтер**.
- d Щракнете върху **Принтер, Който не се намира <sup>в</sup> списъка**.
- e Изберете **Изберете споделен принтер чрез име** <sup>и</sup> въведете следното <sup>в</sup> полето за URL: http://IP адрес на принтера:631/ipp (където "IP адрес на принтера" е IP адресът на принтера или името на разклона).
- **6** Когато натиснете **Напред**, Windows Vista<sup>®</sup> ще направи връзка с указания URL.
	- Ако драйверът на принтера е вече инсталиран:
		- **1** Ще видите екран за избор на принтер в **Добавяне на принтер** съветника. Щракнете **OK**.
		- **2** Преминете към **f**.
	- Ако драйверът на принтера НЕ е инсталиран:

Преминете към  $\bullet$ .

- <span id="page-16-4"></span>g Ако принтерът не <sup>е</sup> <sup>в</sup> списъка на поддържаните принтери, натиснете **От Диск**. При това ще бъдете помолени да поставите диска с драйвера.
- h Натиснете **Търсене** <sup>и</sup> изберете подходящия принтерен драйвер на Brother, който се намира на CD-ROM или на мрежов дял. Натиснете **Отвори**.
- **9** Щракнете ОК.
- **10** Укажете името на модела на принтера. Шракнете ОК.
- <span id="page-16-3"></span>**k Ше видите екрана Въведете име на принтер от Добавяне на принтер съветника. Поставете** отметка в квадратчето **Задай като принтер по подразбиране**, ако желаете да използвате принтера като подразбиращ се и натиснете **Напред**.
- l За да проверите връзката на принтера, натиснете **Отпечатване на пробна страница** <sup>и</sup> натиснете **Край**, след което принтерът е вече конфигуриран и готов за печат.

**5**

### <span id="page-17-0"></span>**За Windows® 2000/XP и Windows Server® 2003 <sup>5</sup>**

- **1** 3a Windows<sup>®</sup> XP и Windows Server<sup>®</sup> 2003: Натиснете бутона **Старт** и изберете **Принтери и факсове**. За Windows $^{\circledR}$  2000: Натиснете бутона **Старт** и изберете **Настройки** и **Принтери**.
- **2** 3a Windows<sup>®</sup> XP и Windows Server<sup>®</sup> 2003: Щракнете върху **Добави принтер**, за да стартирате **Добави принтер съветника**. За Windows® 2000: Щракнете двукратно върху иконата **Добави принтер**, за да стартирате **Добави принтер съветника**.
- c Щракнете върху **Напред**, когато видите екрана **Добре Дошли при екрана Добави принтер съветника**.
- $\alpha$  3a Windows<sup>®</sup> XP и Windows Server<sup>®</sup> 2003: Изберете **Мрежов принтер , или принтер прикрепен към друг компютър**. За Windows® 2000: Изберете **Мрежов принтер**.
- **6** Щракнете Напред.
- 6 3a Windows $^{\circledR}$  XP и Windows Server $^{\circledR}$  2003: Изберете **Свързване към принтер в интернет или към домашна или офисна мрежа** и въведете следното в полето за URL: http://IP адрес на принтера:631/ipp (където "IP адрес на принтера" е IP адресът на принтера или името на разклона.) За Windows® 2000: Изберете **Свързване към принтер в интернет или към вашата мрежа** и въведете следното в полето за URL:
	- http://IP адрес на принтера:631/ipp

(Където "IP адрес на принтера" е IP адресът на принтера или името на разклона).

 $\bullet$  **Когато натиснете Напред**, Windows<sup>®</sup> 2000/XP и Windows Server<sup>®</sup> 2003 ще направят връзка с указания URL.

- Ако драйверът на принтера е вече инсталиран:
	- **1** Ще видите екран за избор на принтер в **Добави принтер съветника**.
	- **2** Преминете към **@**.
- Ако драйверът на принтера НЕ е инсталиран:

Преминете към  $\mathbf{\Theta}$  $\mathbf{\Theta}$  $\mathbf{\Theta}$ .

<span id="page-17-1"></span>h Инсталирането на драйвера започва автоматично.

**9** За Windows<sup>®</sup> XP и Windows Server<sup>®</sup> 2003:

Щракнете върху **От диск**. След това ще бъдете подканени да поставите диска, съдържащ драйверите.

За Windows® 2000:

Щракнете върху **Да**, когато видите екрана **Сложете диск**.

- **10** Щракнете върху търсене и изберете драйвера за съответния принтер Brother, който се намира в CD-ROM-а или е споделен в мрежата. Щракнете върху **Отвори**.
- **t** Щракнете ОК.
- <span id="page-18-0"></span>l Натиснете **Да**, ако желаете да използвате принтера като подразбиращ се. Щракнете **Край**.
- 13 Натиснете Край, при което принтерът е вече конфигуриран и готов за печат. За да тествате връзката с принтера, отпечатайте тестова страница.

**6**

### <span id="page-19-0"></span>**Функции за защита <sup>6</sup>**

### <span id="page-19-1"></span>**Обзор <sup>6</sup>**

В съвременния свят има твърде много заплахи за защитата на мрежите и циркулиращите в тях данни. Устройството на Brother включва някои от основните съвременни протоколи за защита и шифроване. Съответните мрежови функции могат да бъдат интегрирани в цялостния план за защита, за да спомогнат за защитата на данните и предотвратят неупълномощен достъп до устройството. Този раздел обяснява различните поддържани защитни протоколи и начините на тяхното конфигуриране.

#### <span id="page-19-2"></span>**Защитни протоколи <sup>6</sup>**

Сървърът за разпечатване на Brother поддържа следните защитни протоколи.

#### **Забележка**

Начини за конфигуриране на настройките на протокола.

#### <span id="page-19-9"></span>**SSL (Защитен контактен слой) / TLS (Защита на транспортния слой) <sup>6</sup>**

Тези защитни комуникационни протоколи шифроват данните, за да предотвратят заплахи за защитата.

#### <span id="page-19-5"></span>**Уеб сървър (HTTPS) <sup>6</sup>**

Интернет протокол, при който HTTP (Протокол за предаване на хипертекст) използва SSL.

#### <span id="page-19-6"></span>**IPPS <sup>6</sup>**

Протокол за печат, при който протоколът за печат в Интернет (IPP версия 1.0) използва SSL.

#### <span id="page-19-3"></span>**Защитени методи за имейл уведомяване <sup>6</sup>**

Сървърът за печат на Brother поддържа следните защитни методи за уведомяване по имейл.

#### **Забележка**

Начини за конфигуриране на настройките на защитните методи.

#### <span id="page-19-7"></span>**POP преди SMTP (PbS)**

Метод за удостоверяване на потребителя при изпращане на имейл от клиент. Клиентът получава разрешение да използва SMTP сървъра чрез достъп до POP3 преди изпращането на имейл.

#### <span id="page-19-8"></span>**SMTP-AUTH (SMTP удостоверяване) <sup>6</sup>**

SMTP-AUTH разширява SMTP (протокол за изпращане на имейл в интернет), за да включи метод на удостоверяване, който осигурява познаване на истинската самоличност на изпращача.

#### <span id="page-19-4"></span>**APOP (Протокол на удостоверена поща) <sup>6</sup>**

APOP разширява POP3 (протокол за получаване в интернет), за да включи метод на удостоверяване, който шифрова паролата при получаване на имейл от клиента.

### <span id="page-20-0"></span>**Защитено управление на мрежовия принтер <sup>6</sup>**

За да управлявате защитено мрежовия принтер, трябва да използвате помощни програми за управление със защитни протоколи.

#### <span id="page-20-2"></span><span id="page-20-1"></span>**Защитено управление, използващо уеб базирано управление (уеб браузър) <sup>6</sup>**

<span id="page-20-3"></span>Начини за използване на Протоколът HTTPS изисква използване на следните настройки на принтера.

- На принтера трябва да бъдат инсталирани сертификат и личен ключ. За начините на инсталиране на сертификат и личен ключ вижте *Създаване и [инсталиране](#page-25-1) на сертификат* на стр. 21.
- Трябва да бъде разрешен протокол HTTPS. За да разрешите протокол HTTPS.

#### **Забележка**

Препоръчваме Microsoft Internet Explorer 6.0® (или по-нова версия) или Firefox® 1.0 (или по-нова версия) за Windows<sup>®</sup> и Safari<sup>™</sup> 1.0 за Macintosh<sup>®</sup>. Освен тона се уверете, че в браузъра, независимо от неговия вид, са активирани JavaScript и бисквитки. За разрешаване на JavaScript препоръчваме надграждане до Safari™ 1.2 или по-нова версия. За да използвате уеб браузър, е необходимо да знаете IP адреса на сървъра за печат.

#### Стартирайте уеб браузъра.

Въведете в браузъра "https://Общо име/". (Където "Общо име" е зададеното за сертификата общо име, като IP адрес, име на разклон или име на домейн. За начините на присвояване на общо име за сертификат, вижте *Създаване и [инсталиране](#page-25-1) на сертификат* на стр. 21.)

#### ■ Например:

 $https://192.168.1.2/$  (Ако общото име представлява IP адрес на принтера)

<span id="page-20-4"></span>https://BRNxxxxxx/ (Ако общото име представлява името на разклона на принтера)

#### **Забележка**

Ако сте редактирали хост файла на компютъра или използвате система за именуване на домейни , можете също да въведете DNS името на сървъра за печат. Тъй като сървърът за печат поддържа имена TCP/IP и NetBIOS, можете също да въведете NetBIOS името на сървъра за печат. Можете да видите NetBIOS името в списъка на мрежовата конфигурация. За информация относно начините на отпечатване на списъка на мрежовата конфигурация, вижте *[Отпечатване](#page-12-0) на списъка на мрежовата [конфигурация](#page-12-0)* на стр. 8. Зададеното NetBIOS име представлява първите 15 знака от името на разклона и по подразбиране се представя като "BRNxxxxxx", където "xxxxxx" са последните шест знака на адреса в Ethernet.

c Принтерът вече <sup>е</sup> достъпен при използване на HTTPS.

#### **Забележка**

Деактивирайте протоколите TELNET, FTP и TFTP. Достъпът до устройството при използване на тези протоколи не е защитен. Начини за конфигуриране на настройките на протокола.

#### <span id="page-21-0"></span>**Защитено управление с BRAdmin Professional (за Windows®) <sup>6</sup>**

За да използвате помощната програма BRAdmin Professional в защитен режим, е необходимо да изпълните дадените по-долу стъпки.

- Настоятелно препоръчваме да използвате последната версия на помощната програма BRAdmin Professional или Web BRAdmin, които са налични за изтегляне на<http://solutions.brother.com/>. Ако използвате по-стара версия на BRAdmin<sup>[1](#page-21-1)</sup>, за да управлявате устройствата на Brother, удостоверяването на потребителите няма да бъде защитено.
- Ако желаете да избегнете достъп до принтера от по-стара версия на BRAdmin, е необходимо да деактивирате старата версия от разширените настройки на SNMP на страницата за конфигуриране на протокол, като използвате уеб базирано управление (уеб браузър).
- Деактивирайте протоколите TELNET, FTP и TFTP. Достъпът до устройството при използване на тези протоколи не е защитен. Начини за конфигуриране на настройките на протокола.
- Ако използвате уеб базирано управление (уеб браузър), приложете протокол HTTPS. Вижте *Защитено управление, [използващо](#page-20-2) уеб базирано управление (уеб браузър)* на стр. 16.
- Ако управлявате група, в която наред с по-старите сървъри за печат <sup>[2](#page-21-2)</sup> е и новият NC-6500h с BRAdmin Professional, препоръчваме да използвате различна парола за всяка от групите. Ще осигурим поддържане на защита на новия сървър за печат NC-6500h.
- <span id="page-21-1"></span><sup>1</sup> BRAdmin Professional по-стари от Вер. 2.80, Web BRAdmin по-стари от Вер. 1.40, BRAdmin Light за Macintosh<sup>®</sup> по-стари от Вер. 1.10
- <span id="page-21-2"></span><sup>2</sup> серия NC-2000, NC-2100p, NC-3100h, NC-3100s, NC-4100h, NC-5100h, NC-5200h, NC-6100h, NC-6200h, NC-6300h, NC-6400h, NC-8000, NC-100h, NC-110h, NC-120w, NC-130h, NC-140w, NC-8100h, NC-9100h, NC-7100w, NC-7200w, NC-2200w

### <span id="page-22-0"></span>**Защитено отпечатване на документи с помощта на IPPS <sup>6</sup>**

За защитено отпечатване на документите през Интернет можете да използвате протокола IPPS.

<span id="page-22-1"></span>**Забележка**

- Комуникацията при използване на IPPS не може да предотврати неупълномощения достъп до сървъра за печат.
- IPPS е наличен за Windows $^{\circledR}$  2000/XP, Windows Vista $^{\circledR}$  и Windows Server $^{\circledR}$  2003.

За да използвате протокола IPPS, е необходимо да зададете следните настройки на принтера.

- На принтера трябва да бъдат инсталирани сертификат и личен ключ. За да разберете как да инсталирате сертификат или личен ключ, вижте *Създаване и [инсталиране](#page-25-1) на сертификат* [на стр](#page-25-1). 21.
- Трябва да бъде разрешен протокол HTTPS. За да разрешите протокол HTTPS.

Основните стъпки за печат с IPPS са същите, както при използване на IPP. За подробна информация, вижте *[Интернет](#page-16-0) печат за Windows®* в Раздел 5.

Обърнете внимание, че е възможно да въведете няколко записа в полето URL.

https://Common Name/ipp

Това е URL по подразбиране и препоръчваме да го използвате.

### **Забележка**

Ако забравите подробностите за URL, можете просто да въведете горния текст (https://Общо име/) и принтерът ще продължи да получава и обработва данни.

Където Общо име е онова, което сте задали за сертификат, като IP адрес, име на разклон или име на домейн. За начините на задаване на общо име за сертификат вижте *Създаване и [инсталиране](#page-25-1) на [сертификат](#page-25-1)* на стр. 21.

• Например:

 $https://192.168.1.2/$  (Ако общото име представлява IP адрес на принтера)

https://BRNxxxxxx/ (Ако общото име представлява името на разклона на принтера)

### <span id="page-23-0"></span>**Използване на уведомления по имейл с удостоверяване на потребителя <sup>6</sup>**

<span id="page-23-1"></span>За да използвате функцията имейл уведомление през защитен SMTP сървър, който изисква идентификация на потребител, трябва да използвате POP преди SMTP или метода SMTP-AUTH. Тези методи предпазват сървъра за електронна поща от достъп от неупълномощени лица. Можете да използвате Web Based Management (Интернет-базирано управление) (уеб-браузър), BRAdmin professional или Web BRAdmin, за да конфигурирате тези настройки.

#### **Забележка**

<span id="page-23-2"></span>Необходимо е настройките за удостоверяване на POP3/SMTP да съвпадат с тези на имейл сървърите. Преди използване се свържете с мрежовия администратор или доставчика на интернет услуги относно конфигурирането.

Начини за конфигуриране на настройките на POP3/SMTP при използване на уеб базирано управление (уеб браузър).

- Стартирайте уеб браузъра.
- **Въведете "http://IP адрес на принтера/" в полето на браузъра (където "IP адрес на принтера" е IP** адресът на принтера или името на разклона.).
	- Например:
		- http://192.168.1.2/ (ако IP адресът на принтера е 192.168.1.2.)

<span id="page-23-3"></span>http://BRN123456/ (ако името на разклона на принтера е BRN123456.)

#### **Забележка**

Ако сте редактирали хост файла на компютъра или използвате система за именуване на домейни , можете също да въведете DNS името на сървъра за печат. Тъй като сървърът за печат поддържа имена TCP/IP и NetBIOS, можете също да въведете NetBIOS името на сървъра за печат. Можете да видите NetBIOS името в списъка на мрежовата конфигурация. За информация относно начините на отпечатване на списъка на мрежовата конфигурация, вижте *[Отпечатване](#page-12-0) на списъка на мрежовата [конфигурация](#page-12-0)* на стр. 8. Зададеното NetBIOS име представлява първите 15 знака от името на разклона и по подразбиране се представя като " $BNxxxxx$ ", където " $xxxxxx$ " са последните шест знака на адреса в Ethernet.

c Щракнете върху **Network Configuration (Мрежова конфигурация)**.

Въведете потребителско име и парола.

#### **Забележка**

Потребителското име за Администратор е "**admin**" (системата различава главни и малки букви), а паролата по подразбиране е "**access**".

**5** Щракнете върху Configure Protocol (Конфигуриране на протокол).

f Уверете се, че настройката на **POP3/SMTP** <sup>е</sup> **Enable** <sup>и</sup> след това щракнете върху **Advanced Setting (Pазширени настройки)** на **POP3/SMTP**.

g На тази страница можете да конфигурирате настройките за POP3/SMTP.

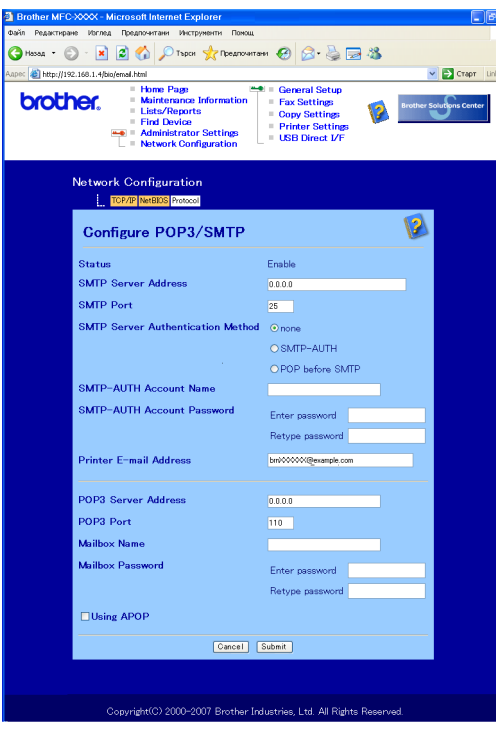

#### **Забележка**

- Можете също да промените номера на порт за SMTP с помощта на уеб базирано управление. Това решение е полезно, в случай че вашият интернет-доставчик използва услугата "Блокиране на изходящ порт 25 (OP25B)". Чрез променяне на номера на порта на SMTP с конкретен номер, определен от вашия SMTP сървър (например порт 587), вие ще можете да изпращате електронна поща през SMTP сървъра. Необходимо е да поставите отметка и в полето **SMTP-AUTH** на **SMTP Server Authentication Method (Метод за удостоверяване на SMTP сървър)**, за да активирате удостоверяване на SMTP сървъра.
- Ако можете да използвате "РОР преди SMTP" и SMTP-AUTH, препоръчваме използването на SMTP-AUTH.
- Ако изберете "POP преди SMTP" като SMTP Server Authentication Method (Метод за удостоверяване на SMTP сървър), е необходимо да конфигурирате настройките за POP3. Можете още да използвате метода APOP.
- За повече информация, вижте помощния текст в уеб базираното управление.
- Можете също да потвърдите дали настройките за имейл са правилни след конфигурирането им чрез изпращане на тестов имейл.
- h След конфигурирането натиснете **Submit (Подай)**. Ще се появи диалогът за потвърждаване на изпращане на тестов имейл.
- i Следвайте инструкциите на екрана, ако желаете да направите тест <sup>с</sup> текущите настройки.

### <span id="page-25-1"></span><span id="page-25-0"></span>**Създаване и инсталиране на сертификат <sup>6</sup>**

<span id="page-25-5"></span>Сървърът за печат на Brother позволява да използвате комуникация SSL/TLS чрез конфигуриране на сертификат и съответен личен ключ.

Използване на самоподписан сертификат

<span id="page-25-4"></span><span id="page-25-2"></span>Сървърът за печат издава собствен сертификат. С този сертификат можете лесно да използвате комуникация SSL/TLS, без да е необходимо да имате сертификат от CA (орган за сертифициране). Вижте *Създаване и инсталиране на [самоподписан](#page-26-1) сертификат* на стр. 22.

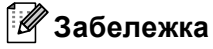

- Ако искате да използвате комуникация SSL/TLS, препоръчваме преди това да се обърнете за съвет към системния администратор.
- Сървърът за печат съхранява само една двойка сертификат личен ключ, която предварително сте инсталирали или импортирали. Принтерът презаписва сертификата и личния ключ, ако инсталирате нови.
- Ако възстановите подразбиращите се фабрични настройки на сървър за печат, инсталираните сертификат и личен ключ се изтриват. Ако желаете да запазите същия сертификат и личен ключ след възстановяване на началните настройки на сървър за печат, е необходимо да ги експортирате преди възстановяването и да ги инсталирате отново.

Функцията може да бъде конфигурирана само при използване на уеб базирано управление (уеб браузър). Следвайте указаните по-долу стъпки за достъп до страницата за конфигуриране на сертификати с помощта на уеб базирано управление.

Стартирайте уеб браузъра.

- Въведете в браузъра "http://IP адрес на принтера/". (където "IP адрес на принтера" е IP адресът на принтера или името на разклона.)
	- Например:

http://192.168.1.2/ (ако IP адресът на принтера е 192.168.1.2.)

 $http://BRN123456/$  (ако името на разклона на принтера е BRN123456.)

#### **Забележка**

<span id="page-25-3"></span>Ако сте редактирали хост файла на компютъра или използвате система за именуване на домейни , можете също да въведете DNS името на сървъра за печат. Тъй като сървърът за печат поддържа имена TCP/IP и NetBIOS, можете също да въведете NetBIOS името на сървъра за печат. Можете да видите NetBIOS името в списъка на мрежовата конфигурация. За информация относно начините на отпечатване на списъка на мрежовата конфигурация, вижте *[Отпечатване](#page-12-0) на списъка на мрежовата [конфигурация](#page-12-0)* на стр. 8. Зададеното NetBIOS име представлява първите 15 знака от името на разклона и по подразбиране се представя като "BRNxxxxxx", където "xxxxxx" са последните шест знака на адреса в Ethernet.

c Щракнете върху **Network Configuration (Мрежова конфигурация)**.

d Въведете потребителското име <sup>и</sup> парола. По подразбиране потребителското име <sup>е</sup> "**admin**", <sup>а</sup> паролата "**access**".

#### **6** Щракнете ОК.

f Щракнете върху **Configure Certificate (Конфигуриране на сертификат)**.

Можете да конфигурирате настройките на сертификат на показания по-долу екран.

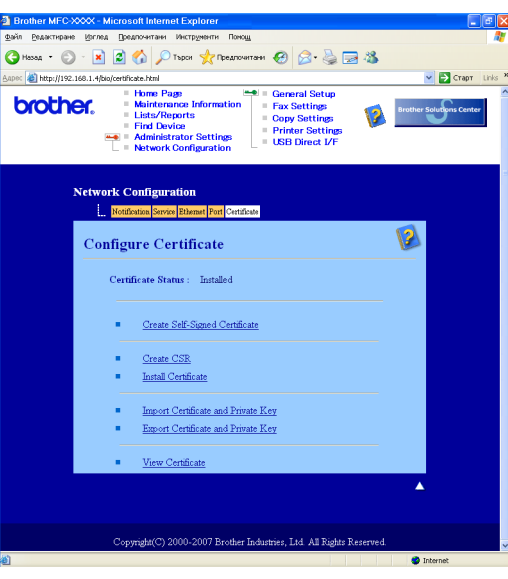

#### **Забележка**

- Показаните в сиво, несвързани функции не са активни.
- За още информация относно конфигурирането вижте помощния текст в уеб базираното управление.

#### <span id="page-26-1"></span><span id="page-26-0"></span>**Създаване и инсталиране на самоподписан сертификат <sup>6</sup>**

#### **Начини за създаване и инсталиране на самоподписан сертификат <sup>6</sup>**

- a Щракнете върху **Create Self-Signed Certificate (Създай самоподписан сертификат )** на страницата **Configure Certificate (Конфигуриране на сертификат)**.
- b Въведете **Common Name (Общо име)** <sup>и</sup> **Valid Date (Дата на валидност)**, след което натиснете **Submit (Подай)**.

#### **Забележка**

- Дължината на **Common Name (Общо име)** е по-малка от 64 байта. Въведете идентификатор, като IP адрес, име на разклон или име на домейн, което да използвате при достъп до принтера чрез комуникация SSL/TLS. По подразбиране се показва името на разклона.
- Ако въведете за URL различаващо се от използваното за подписания сертификат име **Common Name (Общо име)**, ще се покаже предупреждение.

c <sup>С</sup> това самоподписаният сертификат <sup>е</sup> успешно създаден. Поставете отметка <sup>в</sup> квадратчето отляво на всяка от функциите, които искате да деактивирате и натиснете **OK**.

> By using the configuration that you specified, this printer is enabled in secure communication mode. Changing the configuration of the following functions is recommended for secure communication. Please confirm the items you want to change, and click the 'OK' button. Check the box on the left of the function you would like to disable and click the "OK" button. (See Network User's Guide.).

**▽**Disable Telnet  $\nabla$  Disable FTP **ØDisable TFTP** ☑ Disable network management with older versions of BRAdmin

OK

#### **Забележка**

- Препоръчваме да деактивирате протоколите TELNET, FTP, TFTP и мрежовото управление с по-стари версии на BRAdmin<sup>[1](#page-27-0)</sup> за защитена комуникация. Ако ги разрешите, удостоверяването на потребителите няма да бъде защитено.
- Полетата за отметки се появяват само за отделни протоколи или за по-старите помощни програми BRAdmin, ако са вече разрешени.
	- $1$  BRAdmin Professional по-стари от Вер. 2.80, Web BRAdmin по-стари от Вер. 1.40, BRAdmin Light за Macintosh<sup>®</sup> по-стари от Вер. 1.10.
- <span id="page-27-0"></span>4) Рестартирайте принтера, за да активирате конфигурацията.
- $5$ ) При това самоподписаният сертификат се записва в паметта на принтера. За да използвате комуникация SSL/TLS, също е необходимо да инсталирате на компютъра самоподписания сертификат. Продължете към следващия раздел.

#### **Начини за инсталиране на сертификат на принтера <sup>6</sup>**

#### **Забележка**

Следните стъпки са за Microsoft Internet Explorer. Ако използвате друг уеб браузър, следвайте помощния текст на самия уеб браузър.

#### **За потребителите на Windows Vista® с права на администратор <sup>6</sup>**

Влезте в компютъра с права на администратор. Щракнете върху (54) и Всички програми.

b Щракнете <sup>с</sup> десен бутон върху **Internet Explorer** <sup>и</sup> изберете **Изпълнявай като администратор**.

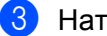

c Натиснете **Позволи**.

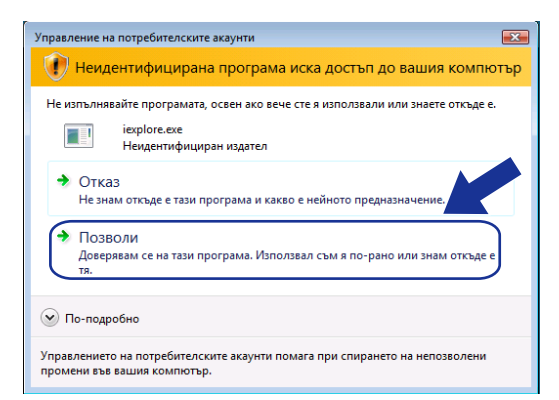

4) Въведете "https://IP адрес на принтера/" в браузъра за достъп до принтера (където "IP адрес на принтера" е IP адресът или името на разклона на принтера). След това щракнете върху **Продължете към тази уеб страница (не се препоръчва)**.

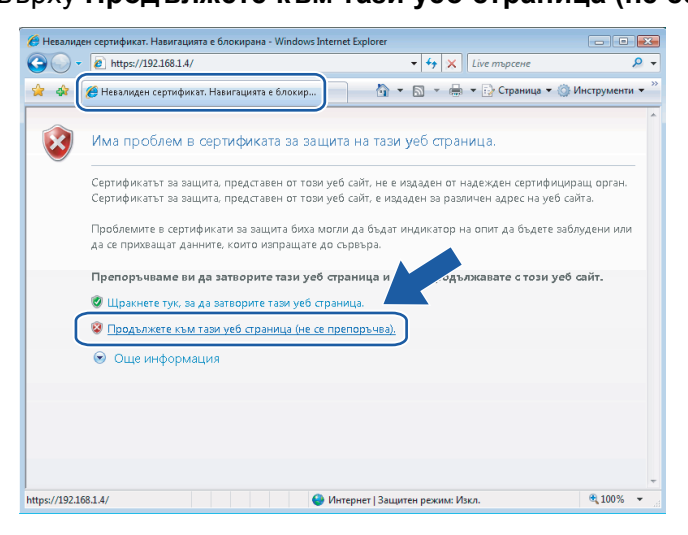

e Щракнете върху **Сертификатът <sup>е</sup> невалиден** <sup>и</sup> върху **Показване на сертификати**. За останалата част от инструкциите, следвайте стъпките  $\bullet$  на страницата [28](#page-32-0).

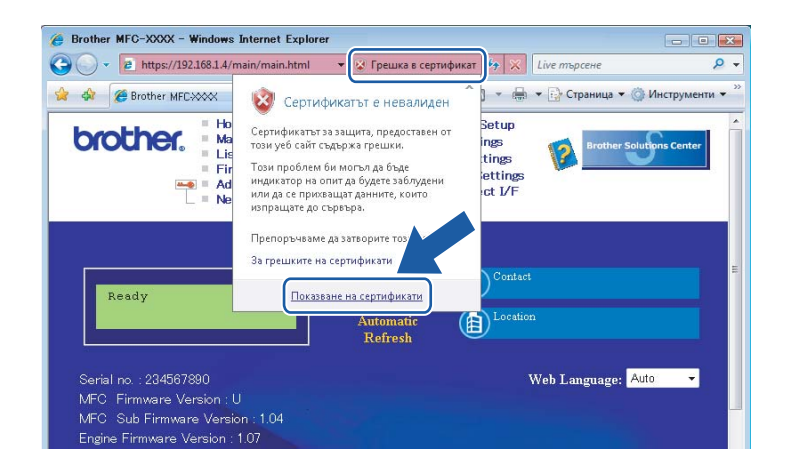

**За потребителите на Windows Vista®, които нямат права на администратор <sup>6</sup>**

**1** Щракнете върху (50 и Всички програми.

- b Щракнете <sup>с</sup> десен бутон върху **Internet Explorer** <sup>и</sup> изберете **Изпълнявай като администратор**.
- Изберете администратора, който искате да инсталирате, въведете парола на администратор и натиснете **OK**.

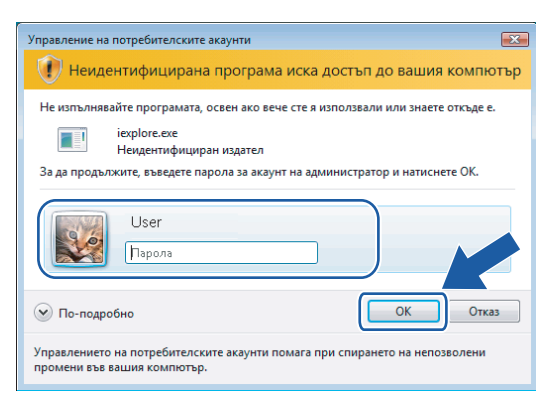

Въведете "https://IP адрес на принтера/" в браузъра за достъп до принтера (където "IP адрес на принтера" е IP адресът или името на разклона на принтера).

След това щракнете върху **Продължете към тази уеб страница (не се препоръчва)**.

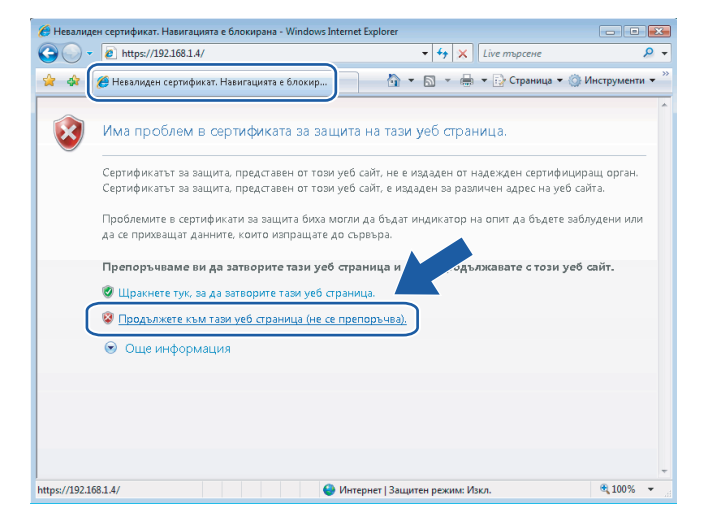

e Щракнете върху **Сертификатът <sup>е</sup> невалиден** <sup>и</sup> върху **Показване на сертификати**.

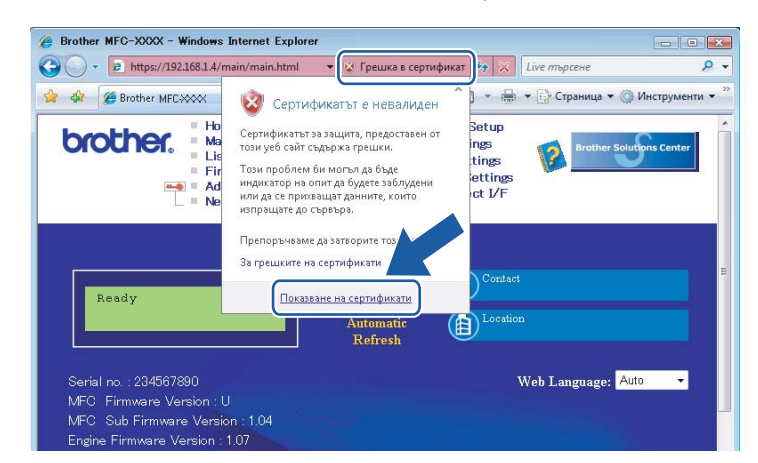

f Изберете раздела **По-подробно** <sup>и</sup> натиснете **Копиране във файл...**, <sup>и</sup> натиснете **Напред**.

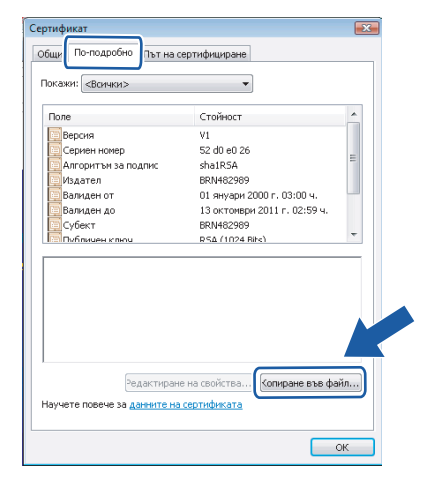

g Уверете се, че <sup>е</sup> избрано **DER кодирано двоично X.509 (.CER)** <sup>и</sup> натиснете **Напред**.

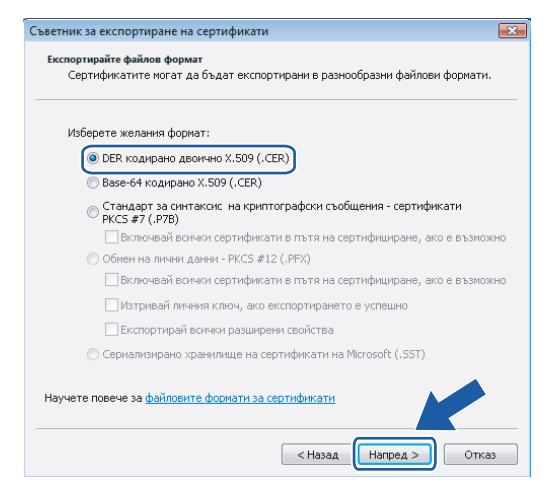

h Щракнете върху **Преглед...** <sup>и</sup> натиснете **Преглед на папки**.

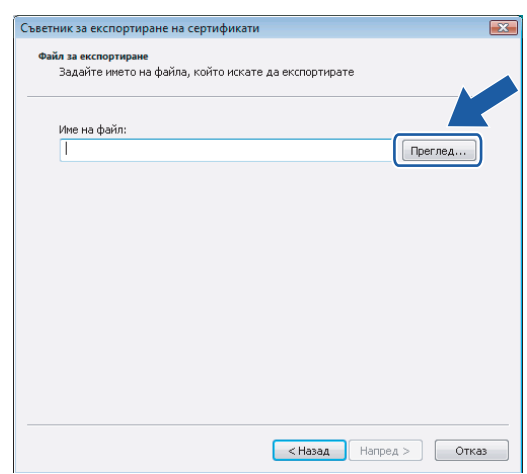

<span id="page-31-0"></span>Изберете папката, в която искате да запишете файла на сертификата, и въведете име на файл, след което натиснете **Запиши**.

Следвайте инструкциите на екрана.

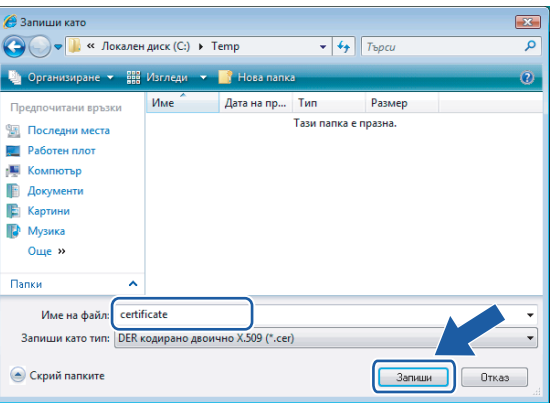

#### **Забележка**

Ако изберете **Работен плот**, файлът на сертификата ще се запише на работния плот на избрания администратор.

10 Отворете папката, в която сте записали файла на сертификата,  $\bullet$  и щракнете двукратно върху файла на сертификата. За останалата част от инструкциите, следвайте стъпките от @ на стр[. 28.](#page-32-0)

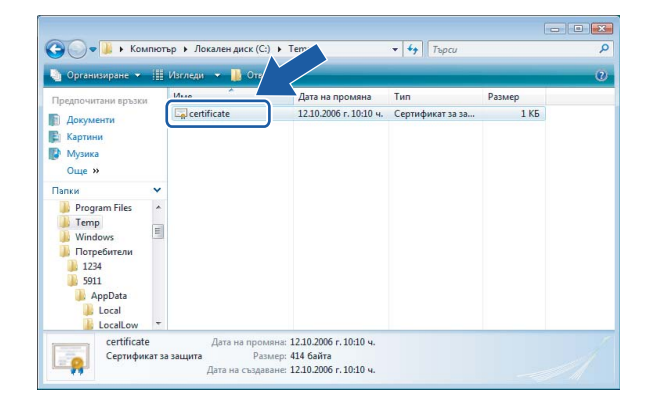

**6**

#### **За потребителите на Windows® 2000/XP и Windows Server® 2003 <sup>6</sup>**

- В Стартирайте уеб браузъра.
- $(2)$  Въведете "https://IP адрес на принтера/" в браузъра за достъп до принтера (където "IP адрес на принтера" е IP адресът или общото име, което сте задали за сертификата).
- **3** Когато се появи следния диалог, натиснете **Преглед на сертификата**.

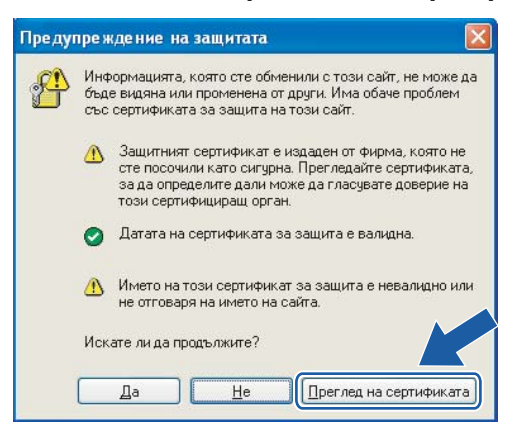

<span id="page-32-0"></span>d Щракнете върху **Install Certificate... (Инсталирай сертификат...)** <sup>в</sup> раздела **General (Общи)**.

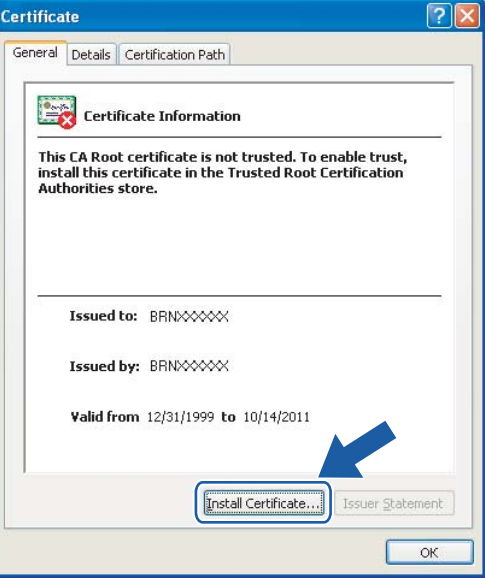

**еб** Когато се появи Certificate Import Wizard (Съветник за импортиране на сертификат), натиснете **Напред**.

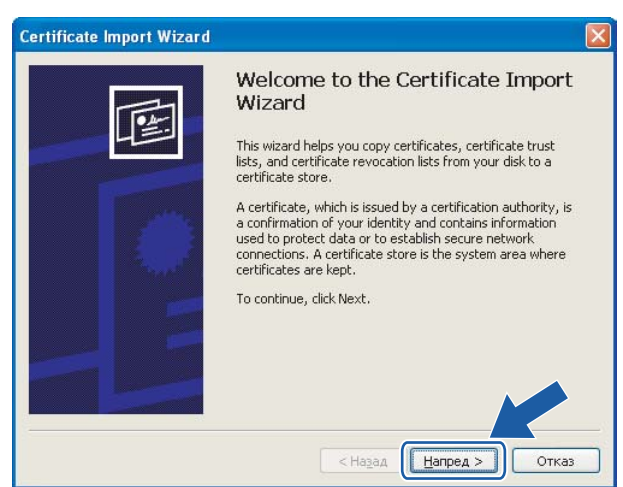

f Изберете **Place all certificates in the following store (Постави всички сертификати <sup>в</sup> следното хранилище)** и натиснете **Browse... (Прелисти...)**.

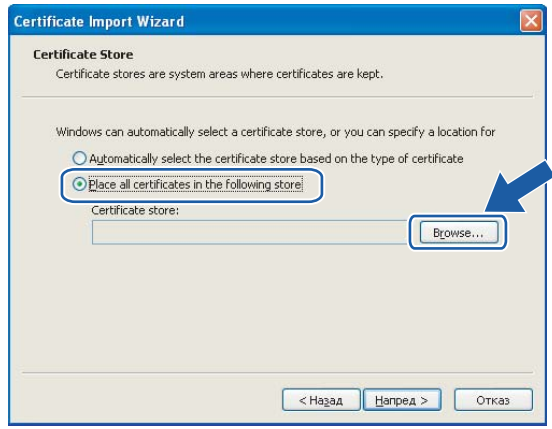

g Изберете **Trusted Root Certification Authorities (Надеждни главни сертифициращи органи)** <sup>и</sup> натиснете **OK**. Натиснете **Напред** и **Край**.

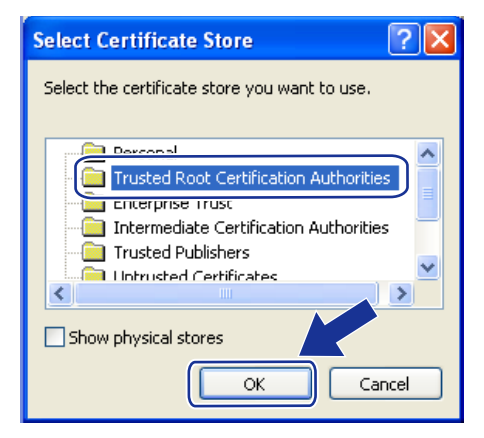

h Ако пръстовият отпечатък <sup>е</sup> коректен, натиснете **Да** <sup>и</sup> **OK**.

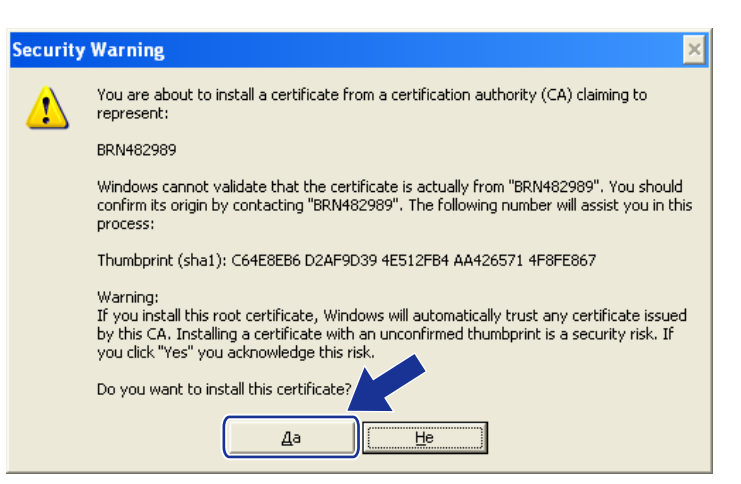

#### **Забележка**

Пръстовият отпечатък (отпечатък от палеца) се разпечатва в списъка на мрежовата конфигурация. За информация относно начините на отпечатване на списъка на мрежовата конфигурация, вижте *[Отпечатване](#page-12-0) на списъка на мрежовата конфигурация* на стр. 8.

**9** С това самоподписаният сертификат се инсталира на компютъра и комуникацията SSL/TLS става възможна.

**7**

## <span id="page-35-0"></span>**Отстраняване на неизправности <sup>7</sup>**

### <span id="page-35-2"></span><span id="page-35-1"></span>**Основни проблеми <sup>7</sup>**

#### **Компакт-дискът е поставен, но не стартира автоматично <sup>7</sup>**

Ако компютърът ви не поддържа Автоматично стартиране, то менюто няма да стартира след поставяне на компакт-диска. В такъв случай, стартирайте **setup.exe** от основната директория на компакт-диска.

#### **Компютърът не може да намери устройството/сървъра за разпечатване Устройството/сървърът за разпечатване не се появяват в прозореца на Дистанционна настройка, BRAdmin Light или BRAdmin Professional <sup>7</sup>**

#### ■ 3a Windows $^{\circledR}$

<span id="page-35-3"></span>Възможно е защитната стена на компютъра да блокира необходимите на устройството мрежови връзки. В този случай трябва да деактивирате защитната стена на компютъра и да преинсталирате драйверите.

#### **Потребители на Windows® XP SP2: <sup>7</sup>**

a Щракнете бутона **Старт**, **Контролен панел**, **Мрежови <sup>и</sup> Интернет връзки**.

b Щракнете върху **Защитна стена на Windows**.

- c Щракнете раздел **Общи**. Уверете се, че <sup>е</sup> избрано **Изключена (не се препоръчва)**.
- **d** Шракнете **OK**.

#### **Забележка**

След инсталиране на софтуерния пакет на Brother, активирайте отново защитната стена.

#### **Потребители на Windows Vista®: <sup>7</sup>**

- **4** Щракнете бутона (У), Контролен панел, Мрежа и интернет, Защитна стена на Windows и щракнете **Промяна на настройките**.
- b При поява на екрана **Управление на потребителски акаунт** направете следното.
	- За потребители с права на администратор: Щракнете **Продължи**.
	- За потребители без права на администратор: Въведете парола на администратор и щракнете **OK**.
- c Щракнете раздел **Общи**. Уверете се, че <sup>е</sup> избрано **Изключена (не се препоръчва)**.

d Щракнете **OK**.

#### **Забележка**

След инсталиране на софтуерния пакет на Brother, активирайте отново защитната стена.

### <span id="page-36-0"></span>**Проблеми с инсталацията на софтуера за разпечатване в мрежа <sup>7</sup>**

**Brother сървъра не може да се намери по време на настройката на софтуера за разпечатване в мрежа и от принтерния драйвер на устройството във Windows®. <sup>7</sup>**

Уверете се, че са направени всички настройки на IP адреса на печатния сървър Brother според описанието в Глава 2 на Ръководството на потребителя, преди да инсталирате мрежовия софтуер или принтерния драйвер.

Проверете следното:

<span id="page-36-1"></span>

**1** Уверете се, че устройството е включено в ел. мрежата, работи и е готово за разпечатване.

- b Проверете дали няма активен LED. Сървърите за печат на Brother имат два LED на задния капак на устройството. Горният зелен LED показва състоянието Link/Activity (Връзка/дейност) (получени/изпратени). Долният оранжев LED показва състоянието на скоростта.
	- Няма светлинна индикация: Ако горният LED е изключен, означава че сървърът за печат не е свързан към мрежата.
	- Горният LED свети зелено: Светлинният индикатор за връзка/дейност свети в зелено, ако сървърът за печат е свързан към мрежа Ethernet.
	- Долният LED е оранжев: LED за скорост свети в оранжево, ако сървърът за печат е свързан към бърза мрежа Ethernet 100BASE-TX.
	- Долният LED е изключен:LED за скорост изгасва, ако сървърът за печат е свързан към мрежа Ethernet 10BASE-T.
- $3$  Разпечатайте Списъка на конфигурацията на мрежата и проверете дали настройки като IP адреса са правилни за вашата мрежа. Проблемът може да е в резултат на неправилно въведен или дублиран IP адрес. Проверете дали IP адресът е правилно зареден на сървъра за печат. Също така се уверете, че няма други възли в мрежата със същия IP адрес. За информация как да разпечатате Списъка на конфигурацията на мрежата, вижте *[Отпечатване](#page-12-0) на списъка на мрежовата [конфигурация](#page-12-0)* на стр. 8.

<span id="page-36-2"></span> $\overline{4}$ ) Проверете дали сървъра за разпечатване е в мрежата ви, като направите следното:

■ Опитайте се да изпълните команда "ping" към сървъра за разпечатване от оперативната система на хоста с командата:

<span id="page-36-4"></span>ping ipaddress

<span id="page-36-3"></span>Където ipaddress е IP адреса на сървъра за разпечатване (имайте предвид, че в някои случаи може да отнеме до две минути на сървъра да зареди IP адреса си, след като той бъде зададен).

 $\overline{5}$  Ако сте изпълнили стъпки от  $\bigcirc$  до  $\bigcirc$  без резултат, възстановете подразбиращите се фабрични настройки на сървъра за печат и опитайте отново от първата стъпка. За информация относно начините на възстановяване на подразбиращите се фабрични настройки, вижте *[Възстановяване](#page-13-0) на мрежовите настройки до [подразбиращите](#page-13-0) се фабрични стойности* на стр. 9.

#### б) Проверете следното:

Ако инсталирането завърши неуспешно, възможно е защитната стена на компютъра да блокира необходимата на устройството мрежова връзка. В такъв случай, ще трябва да деактивирате защитната стена на компютъра и да инсталирате отново драйверите. За повече информация, вижте *Основни [проблеми](#page-35-2)* на стр. 31. Ако използвате софтуер за лична защитна стена, вижте Ръководството на потребителя на софтуера или се свържете с неговия производител.

### <span id="page-37-0"></span>**Проблеми с разпечатването <sup>7</sup>**

#### **Задачата за разпечатване не е изпълнена <sup>7</sup>**

Проверете състоянието и конфигурацията на сървъра за разпечатване. Проверете следното:

- <span id="page-37-2"></span>• Уверете се, че устройството е включено в ел. мрежата, работи и е готово за разпечатване.
- <span id="page-37-3"></span>b Разпечатайте Списъка на конфигурацията на устройството <sup>и</sup> проверете дали настройки като IP адреса са правилни за вашата мрежa. Проблемът може да е в резултат на неправилно въведен или дублиран IP адрес. Проверете дали IP адресът е правилно зареден на сървъра за печат. Също така се уверете, че няма други възли в мрежата със същия IP адрес. За информация как да разпечатате Списъка на конфигурацията на мрежата, вижте *[Отпечатване](#page-12-0) на списъка на мрежовата [конфигурация](#page-12-0)* на стр. 8.
	- c Проверете дали сървъра за разпечатване <sup>е</sup> <sup>в</sup> мрежата ви, като направите следното:
		- **1** Опитайте да изпълните команда "ping" към сървъра за печат от операционната система на хоста с командата:

<span id="page-37-4"></span>ping ipaddress

Където ipaddress е IP адреса на сървъра за разпечатване (имайте предвид, че в някои случаи може да отнеме до две минути на сървъра да зареди IP адреса си, след като той бъде зададен).

- **2** При получаване на отговор за успех, продължете с *[Отстраняване](#page-40-2) на неизправности при протокола за интернет печат (IPP) при Windows[® 2000/XP, Windows Vista®](#page-40-2) и Windows Server*<sup>®</sup> 2003 на стр. 36. В противен случай преминете към **@**.
- <span id="page-37-1"></span>Ако сте изпълнили стъпки от  $\bigcirc$  $\bigcirc$  $\bigcirc$  до  $\bigcirc$  без резултат, възстановете подразбиращите се фабрични настройки на сървъра за печат и опитайте отново от първата стъпка. За информация относно начините на възстановяване на подразбиращите се фабрични настройки, вижте *[Възстановяване](#page-13-0) на мрежовите настройки до [подразбиращите](#page-13-0) се фабрични стойности* на стр. 9.

#### **Грешка при разпечатване <sup>7</sup>**

Ако опитате да печатате, докато останалите потребители отпечатват голямо количество данни (напр. много страници или цветни страници с голяма резолюция), принтерът няма да може да приеме задачата за печат, докато не завърши текущото разпечатване. Ако времето за изчакване на печатното задание надхвърли определени граници, възниква условие за тайм-аут и вие получавате съобщение за грешка. В такива случаи, пуснете отново печатната задача след приключване на останалите задачи.

### <span id="page-38-0"></span>**Сканиране и проблеми с PC Fax <sup>7</sup>**

<span id="page-38-1"></span>Настройките за защитна стена на компютъра могат да отхвърлят необходимата мрежова връзка. Следвайте дадените по-долу инструкции за деактивиране на защитната стена. Ако използвате софтуер за персонална защитна стена, вижте Ръководството на потребителя за софтуера или се свържете с неговия производител.

#### **Потребители на Windows® XP SP2: <sup>7</sup>**

- a Натиснете бутоните **Старт**, **Контролен панел**, **Мрежови <sup>и</sup> Интернет връзки** <sup>и</sup> **Защитна стена на Windows**. Уверете се, че е включена **Защитна стена на Windows** в раздел **Общи**.
- b Щракнете върху раздел **Разширени** <sup>и</sup> бутона **Настройки...**
- **3** Щракнете бутона Add (Добави).
- d За да добавите порт **<sup>54925</sup>** за мрежово сканиране, въведете следната информация: 1. В **Описание на услугата**: Въведете произволно описание, например "Brother Scanner". 2. В **Име или IP адрес (например 192.168.0.12) на компютъра в мрежата ви, където се поддържа тази услуга**: Въведете "Localhost".
	- 3. В **Номер на външен порт за тази услуга**: Въведете "**54925**".
	- 4. В **Номер на вътрешен порт за тази услуга**: Въведете "**54925**".
	- 5. Уверете се, че е избран **UDP**.
	- 6. Щракнете **OK**.
- **6** Щракнете бутона Add (Добави).

f За да добавите порт **<sup>54926</sup>** за мрежов компютър-факс, въведете следната информация:

1. В **Описание на услугата**: Въведете произволно описание, например "Brother PC Fax". 2. В **Име или IP адрес (например 192.168.0.12) на компютъра в мрежата ви, където се поддържа тази услуга**: Въведете "Localhost".

- 3. В **Номер на външен порт за тази услуга**: Въведете "**54926**".
- 4. В **Номер на вътрешен порт за тази услуга**: Въведете "**54926**".
- 5. Уверете се, че е избран **UDP**.
- 6. Щракнете **OK**.

g Ако все още имате проблеми <sup>с</sup> мрежовата връзка, натиснете бутона **Add (Добави)**.

h За да добавите порт **<sup>137</sup>** за мрежово сканиране, печат <sup>и</sup> получаване на факс от компютър, въведете следната информация:

1. В **Описание на услугата**: Въведете произволно описание, например "Получаване на факсове с Brother PC Fax".

2. В **Име или IP адрес (например 192.168.0.12) на компютъра в мрежата ви, където се поддържа тази услуга**: Въведете "Localhost".

- 3. В **Номер на външен порт за тази услуга**: Въведете "**137**".
- 4. В **Номер на вътрешен порт за тази услуга**: Въведете "**137**".
- 5. Уверете се, че е избран **UDP**.
- 6. Щракнете **OK**.

i Уверете се, че новите настройки са добавени <sup>и</sup> отметнати, след което натиснете **OK**.

#### **Забележка**

След инсталиране на софтуерния пакет на Brother, активирайте отново защитната стена.

#### **Потребители на Windows Vista®: <sup>7</sup>**

- a Щракнете бутона , **Контролен панел**, **Мрежа <sup>и</sup> Интернет**, **Защитна стена на Windows** <sup>и</sup> щракнете **Промяна на настройките**.
- b При поява на екрана **Управление на потребителските акаунти** направете следното.
	- За потребители с права на администратор: Щракнете **Продължи**.
	- За потребители без права на администратор: Въведете парола на администратор и щракнете **OK**.
- c Уверете се, че <sup>е</sup> включена **Защитната стена на Windows** <sup>в</sup> раздел **Общи**.
- **(4) Щракнете върху раздела Изключения.**
- **6** Щракнете бутона **Добавяне на порт...**
- f За да добавите порт **<sup>54925</sup>** за мрежово сканиране, въведете следната информация: 1. В **Име**: Въведете произволно описание, например "Brother Scanner".
	-
	- 2. В **Номер на порт**: Въведете "**54925**".
	- 3. Уверете се, че е избран **UDP**.
	- 4. Щракнете **OK**.
- g Щракнете бутона **Добавяне на порт...**
- **8** За да добавите порт 54926 за мрежов компютър-факс, въведете следната информация:
	- 1. В **Име**: Въведете произволно описание, например "Brother PC Fax".
	- 2. В **Номер на порт**: Въведете "**54926**".
	- 3. Уверете се, че е избран **UDP**.
	- 4. Щракнете **OK**.
- i Уверете се, че новата настройка <sup>е</sup> добавена <sup>и</sup> отметната <sup>и</sup> след това щракнете **OK**.
- **10** Ако все още имате проблеми с мрежовата връзка като мрежово сканиране или разпечатване, поставете отметка на **Споделяне на файлове и принтеpи** в раздел **Изключения** и след това щракнете **OK**.

#### **Забележка**

След инсталиране на софтуерния пакет на Brother, активирайте отново защитната стена.

### <span id="page-40-0"></span>**Специфично за отделните протоколи отстраняване на неизправности <sup>7</sup>**

### <span id="page-40-2"></span><span id="page-40-1"></span>**Отстраняване на неизправности при протокола за интернет печат (IPP) при Windows® 2000/XP, Windows Vista® и Windows Server® 2003 <sup>7</sup>**

#### **Желая да използвам номер на порт, различаващ се от 631. <sup>7</sup>**

Ако използвате порт 631 за IPP печат, е възможно защитната стена да не разреши печата на данните. Ако случаят е такъв, трябва да използвате различен номер на порт (порт 80) или да конфигурирате защитната стена да разрешава печат на данни през порт 631.

За да изпратите печатно задание чрез IPP към използващ порт 80 принтер (стандартният HTTP порт), въведете следното при конфигуриране на системите Windows® 2000/XP, Windows Vista® и Windows Server® 2003.

http://ipaddress/ipp

#### **Опцията "Go to printer's Web site" (Отиди на уеб сайта на принтера) в Windows® XP и Windows Vista® не работи**

#### **Опцията Покажи още информация в Windows® 2000 и Windows Server® 2003 не работи <sup>7</sup>**

Ако използвате URL на:

#### http://ipaddress:631 or http://ipaddress:631/ipp,

опцията **Покажи още информация** на Windows® 2000/XP, Windows Vista® и Windows Server® 2003 няма да функционира. Ако желаете да използвате опцията **Покажи още информация**, използвайте следния URL:

#### http://ipaddress

Това ще принуди Windows® 2000/XP, Windows Vista® и Windows Server® 2003 да използват порт 80 за комуникация със сървъра за печат на Brother.

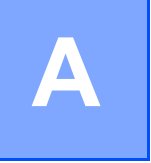

## <span id="page-41-0"></span>**Приложение А <sup>A</sup>**

### <span id="page-41-1"></span>**Инсталиране при използване на Опашка за мрежовия принтер или Споделяне (само принтерен драйвер) <sup>A</sup>**

#### **Забележка**

- Преди да продължите с този раздел, трябва да конфигурирате IP адреса на устройството. Ако не сте конфигурирали IP адреса, вижте първо *[Конфигуриране](#page-7-0) на мрежовия принтер* на стр. 3.
- Проверете дали хост компютърът и сървърът за разпечатване са на една и съща подмрежа или дали рутерът е правилно конфигуриран да пропуска данни между двете устройства.
- Преди да инсталирате е необходимо да деактивирате софтуера за защитна стена, ако използвате такъв (напр., Windows Firewall). След като се уверите, че можете да печатате, рестартирайте софтуера на защитната стена.
- 1 Стартирайте програмата от инсталационното меню от CD-ROM съгласно Ръководството за бързо инсталиране.
- **2** Изберете името на модела и езика (ако е необходимо) и щракнете **Инсталиране на други драйвери или помощни програми**.
- c Щракнете **Драйвер за принтер (само**, **<sup>в</sup> мрежа)**.
- **(4) Щракнете Следващо** в отговор на поздравителното съобщение. Следвайте инструкциите на екрана.
- **6) Изберете Стандартна инсталация** и щракнете Следващо.
- f Изберете **Споделен в мрежата принтер** <sup>и</sup> натиснете **Следващо**.
- g Изберете опашката на принтера <sup>и</sup> след това щракнете **OK**.

#### **Забележка**

Свържете се с администратора, ако не сте сигурни за мястото и името на принтера в мрежата.

**8** Щракнете Край.

## <span id="page-42-0"></span>**Приложение Б <sup>B</sup>**

## <span id="page-42-1"></span>**Спецификации на печатния сървър**

### <span id="page-42-2"></span>**Кабелна** мрежа Ethernet

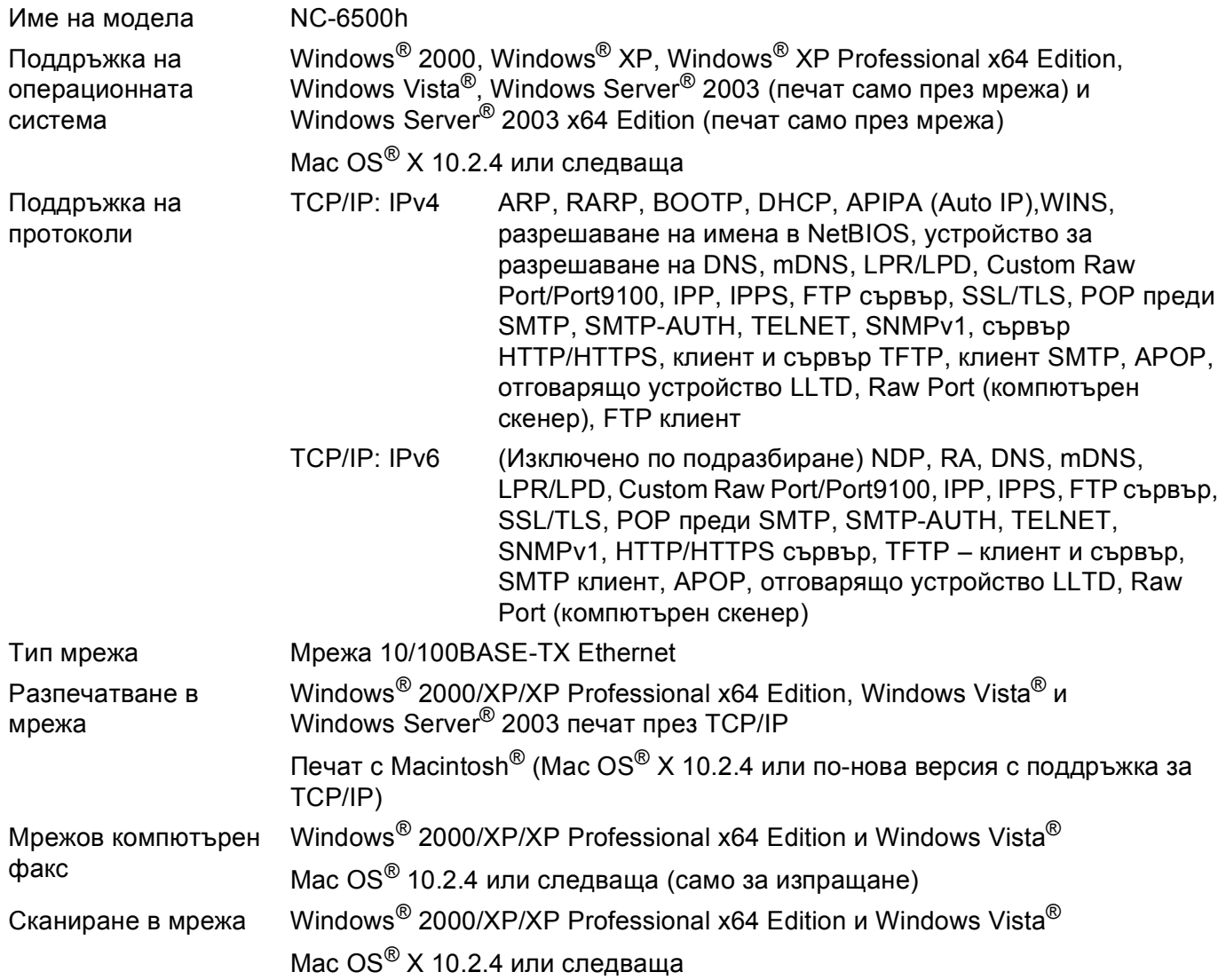

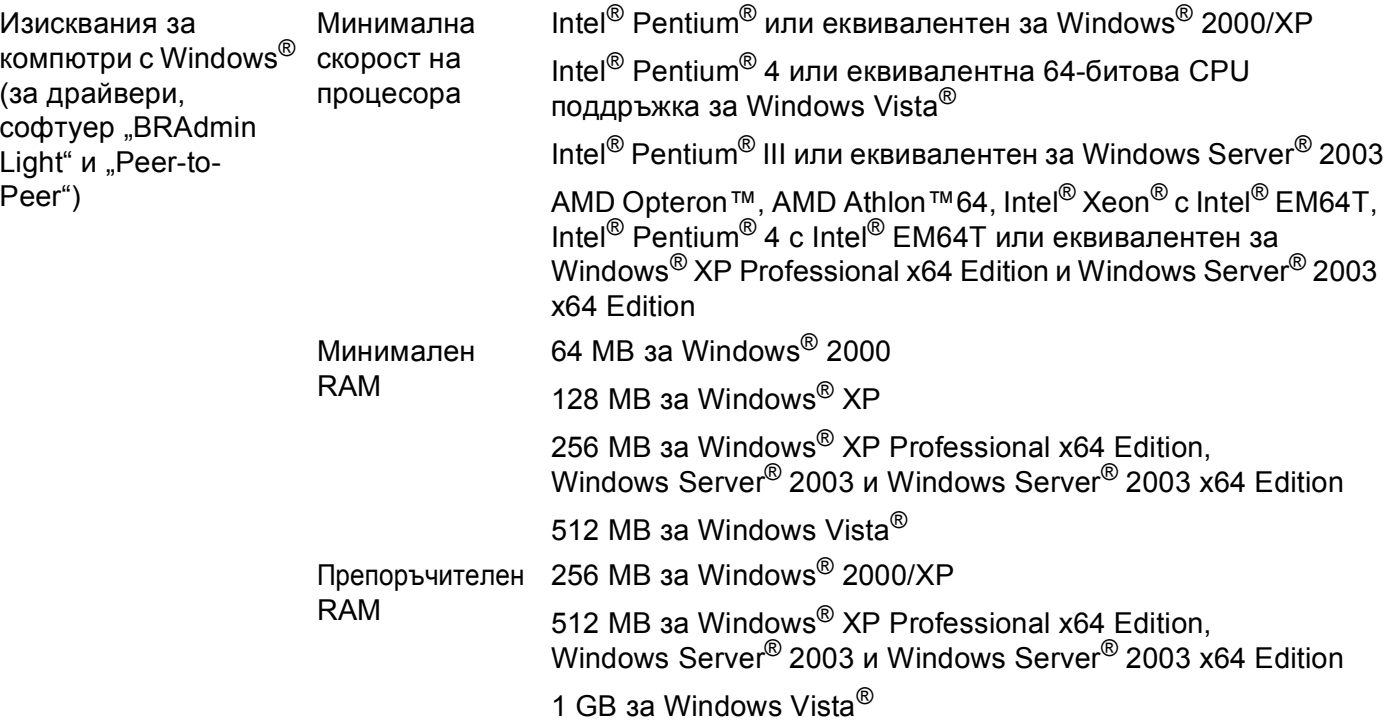

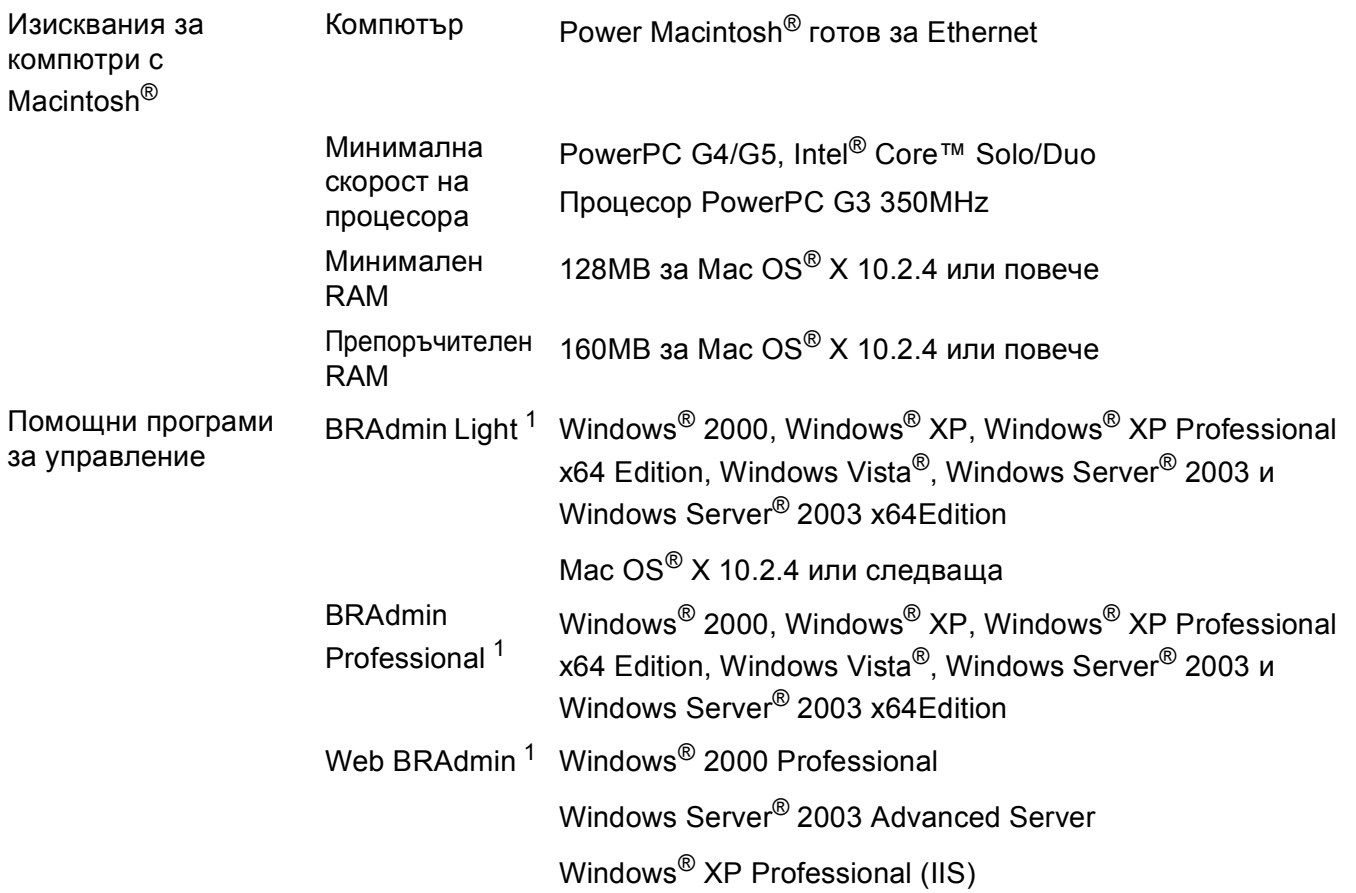

<span id="page-44-0"></span><sup>1</sup> BRAdmin Professional и Web BRAdmin могат да бъдат изтеглени от<http://solutions.brother.com/>.

### <span id="page-45-0"></span>**Таблица на функциите и фабричните настройки по** подразбиране

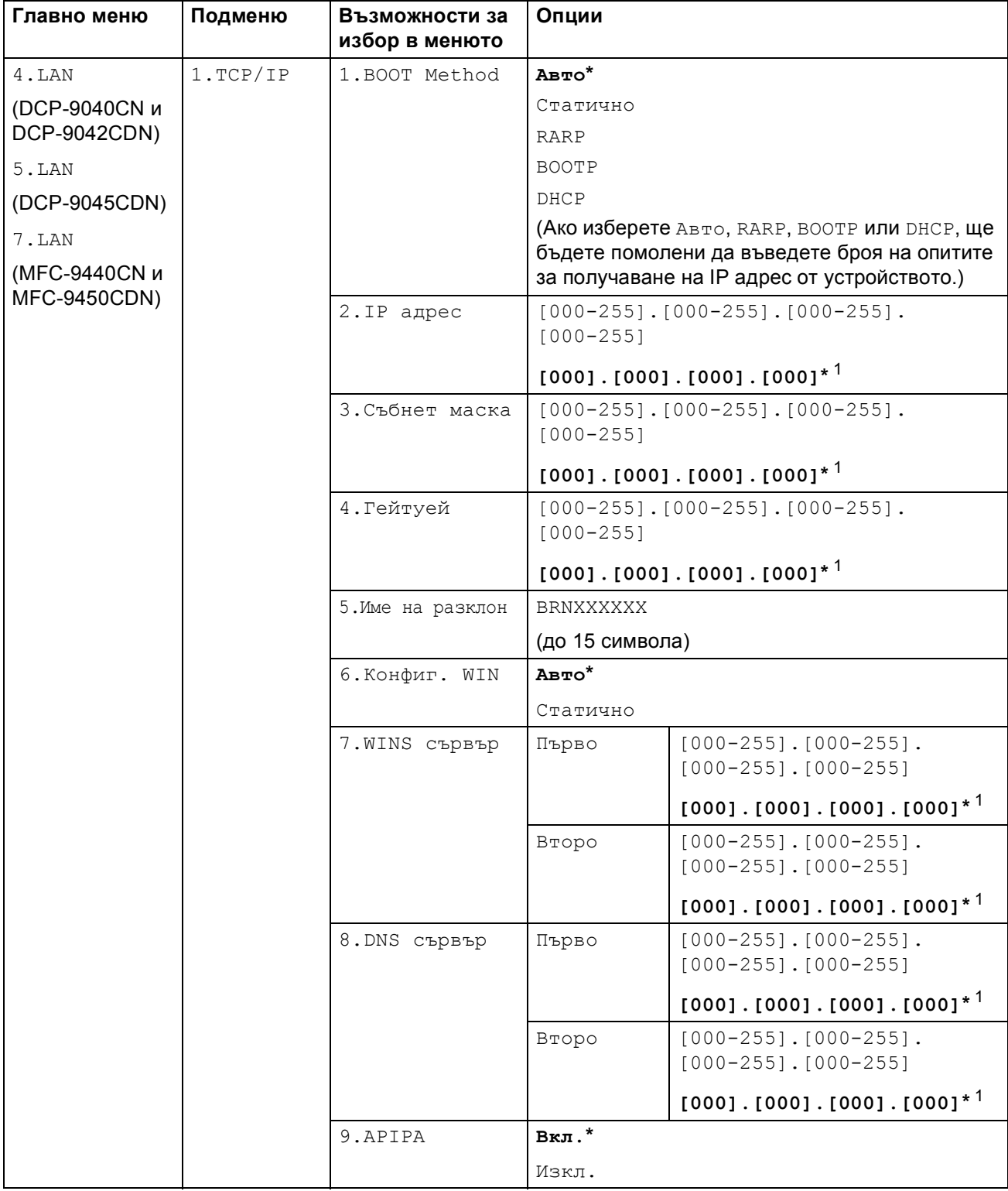

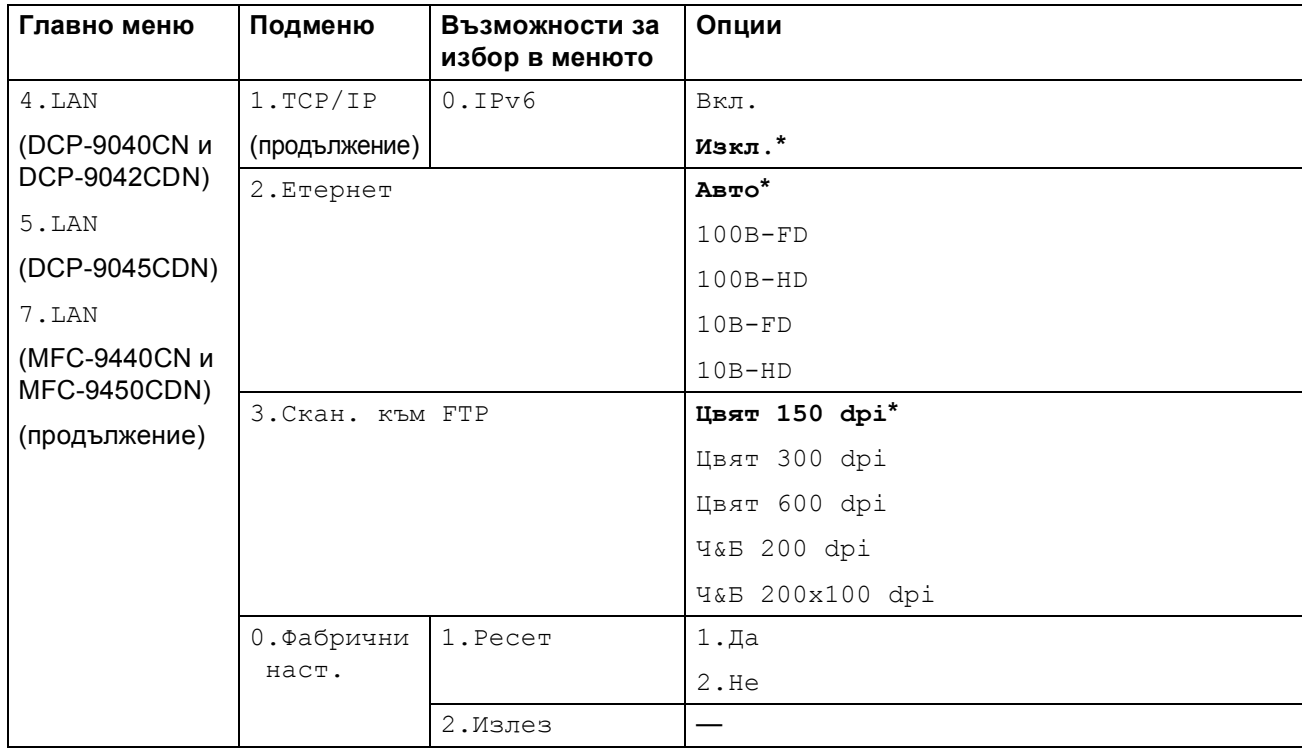

**B** Фабричните настройки се показват <sup>с</sup> удебелен шрифт <sup>и</sup> звездичка.

<span id="page-46-0"></span><sup>1</sup> При връзка с мрежата, устройството автоматично установява подходящи за мрежата стойности на IP адрес и маска на подмрежата.

<span id="page-47-0"></span>**Приложение C <sup>C</sup>**

### <span id="page-47-1"></span>**Лицензионни забележки за Отворен код**

#### <span id="page-47-2"></span>**Правни изявления за OpenSSL <sup>C</sup>**

#### **OpenSSL License**

**C**

Copyright © 1998-2007 The OpenSSL Project. All rights reserved.

Redistribution and use in source and binary forms, with or without modification, are permitted provided that the following conditions are met:

1. Redistributions of source code must retain the above copyright notice, this list of conditions and the following disclaimer.

2. Redistributions in binary form must reproduce the above copyright notice, this list of conditions and the following disclaimer in the documentation and/or other materials provided with the distribution.

3. All advertising materials mentioning features or use of this software must display the following acknowledgment: "This product includes software developed by the OpenSSL Project for use in the OpenSSL Toolkit [\(http://www.openssl.org/\)](http://www.openssl.org/)."

4. The names "OpenSSL Toolkit" and "OpenSSL Project" must not be used to endorse or promote products derived from this software without prior written permission. For written permission, please contact opensslcore@openssl.org.

5. Products derived from this software may not be called "OpenSSL" nor may "OpenSSL" appear in their names without prior written permission of the OpenSSL Project.

6. Redistributions of any form whatsoever must retain the following acknowledgment: "This product includes software developed by the OpenSSL Project for use in the OpenSSL Toolkit [\(http://www.openssl.org/\)](http://www.openssl.org/)."

THIS SOFTWARE IS PROVIDED BY THE OpenSSL PROJECT "AS IS" AND ANY EXPRESSED OR IMPLIED WARRANTIES, INCLUDING, BUT NOT LIMITED TO, THE IMPLIED WARRANTIES OF MERCHANTABILITY AND FITNESS FOR A PARTICULAR PURPOSE ARE DISCLAIMED. IN NO EVENT SHALL THE OpenSSL PROJECT OR ITS CONTRIBUTORS BE LIABLE FOR ANY DIRECT, INDIRECT, INCIDENTAL, SPECIAL, EXEMPLARY, OR CONSEQUENTIAL DAMAGES (INCLUDING, BUT NOT LIMITED TO, PROCUREMENT OF SUBSTITUTE GOODS OR SERVICES; LOSS OF USE, DATA, OR PROFITS; OR BUSINESS INTERRUPTION) HOWEVER CAUSED AND ON ANY THEORY OF LIABILITY, WHETHER IN CONTRACT, STRICT LIABILITY, OR TORT (INCLUDING NEGLIGENCE OR OTHERWISE) ARISING IN ANY WAY OUT OF THE USE OF THIS SOFTWARE, EVEN IF ADVISED OF THE POSSIBILITY OF SUCH DAMAGE.

This product includes cryptographic software written by Eric Young (eay@cryptsoft.com). This product includes software written by Tim Hudson (tjh@cryptsoft.com).

#### **Original SSLeay License**

Copyright © 1995-1998 Eric Young (eay@cryptsoft.com) All rights reserved.

This package is an SSL implementation written by Eric Young (eay@cryptsoft.com). The implementation was written so as to conform with Netscapes SSL.

This library is free for commercial and non-commercial use as long as the following conditions are aheared to. The following conditions apply to all code found in this distribution, be it the RC4, RSA, lhash, DES, etc., code; not just the SSL code. The SSL documentation included with this distribution is covered by the same copyright terms except that the holder is Tim Hudson (tjh@cryptsoft.com).

Copyright remains Eric Young's, and as such any Copyright notices in the code are not to be removed. If this package is used in a product, Eric Young should be given attribution as the author of the parts of the library used. This can be in the form of a textual message at program startup or in documentation (online or textual) provided with the package.

Redistribution and use in source and binary forms, with or without modification, are permitted provided that the following conditions are met:

1. Redistributions of source code must retain the copyright notice, this list of conditions and the following disclaimer.

2. Redistributions in binary form must reproduce the above copyright notice, this list of conditions and the following disclaimer in the documentation and/or other materials provided with the distribution.

3. All advertising materials mentioning features or use of this software must display the following acknowledgement: "This product includes cryptographic software written by Eric Young (eay@cryptsoft.com)." The word 'cryptographic' can be left out if the rouines from the library being used are not cryptographic related :-).

4. If you include any Windows specific code (or a derivative thereof) from the apps directory (application code) you must include an acknowledgement: "This product includes software written by Tim Hudson (tjh@cryptsoft.com)."

THIS SOFTWARE IS PROVIDED BY ERIC YOUNG "AS IS" AND ANY EXPRESS OR IMPLIED WARRANTIES, INCLUDING, BUT NOT LIMITED TO, THE IMPLIED WARRANTIES OF MERCHANTABILITY AND FITNESS FOR A PARTICULAR PURPOSE ARE DISCLAIMED. IN NO EVENT SHALL THE AUTHOR OR CONTRIBUTORS BE LIABLE FOR ANY DIRECT, INDIRECT, INCIDENTAL, SPECIAL, EXEMPLARY, OR CONSEQUENTIAL DAMAGES (INCLUDING, BUT NOT LIMITED TO, PROCUREMENT OF SUBSTITUTE GOODS OR SERVICES; LOSS OF USE, DATA, OR PROFITS; OR BUSINESS INTERRUPTION) HOWEVER CAUSED AND ON ANY THEORY OF LIABILITY, WHETHER IN CONTRACT, STRICT LIABILITY, OR TORT (INCLUDING NEGLIGENCE OR OTHERWISE) ARISING IN ANY WAY OUT OF THE USE OF THIS SOFTWARE, EVEN IF ADVISED OF THE POSSIBILITY OF SUCH DAMAGE.

The licence and distribution terms for any publically available version or derivative of this code cannot be changed. i.e. this code cannot simply be copied and put under another distribution licence [including the GNU Public Licence].

# Индекс

#### <span id="page-49-0"></span> $\Delta$

D

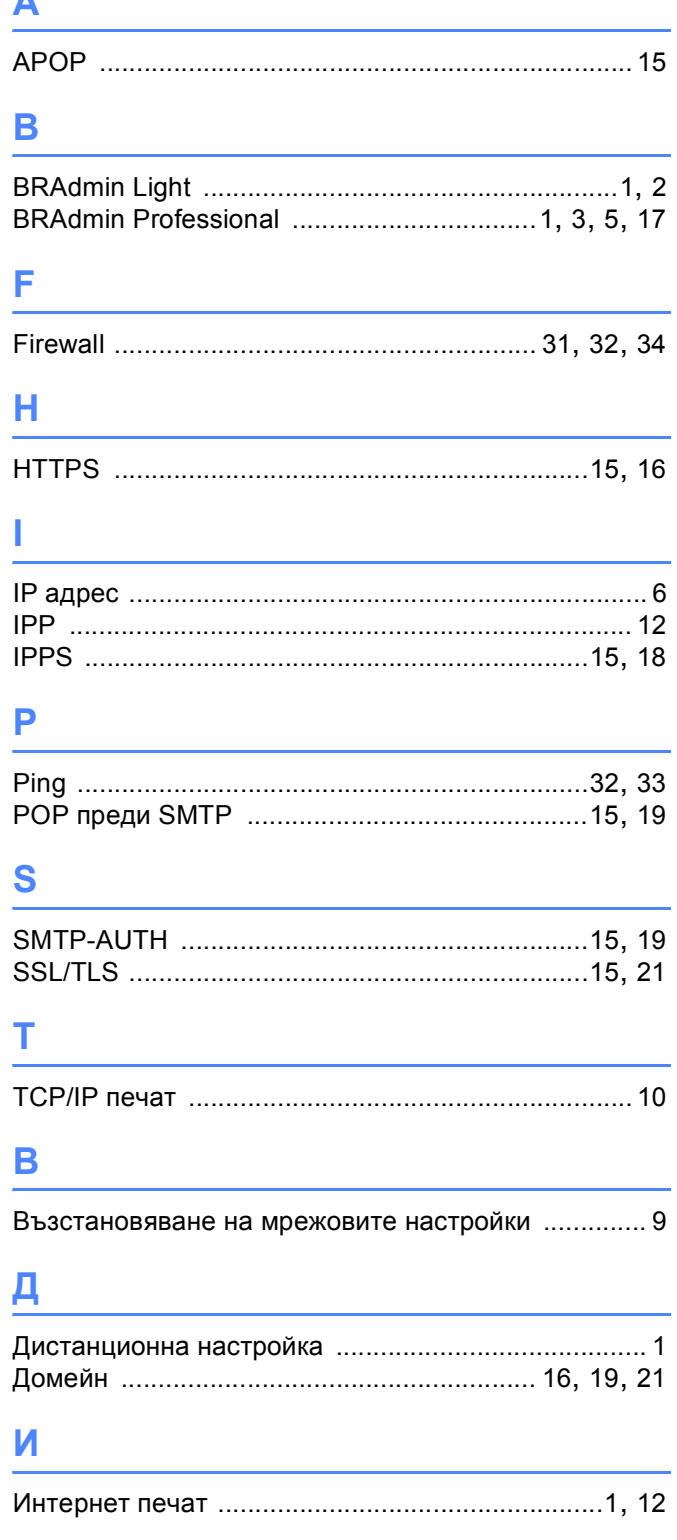

### Л

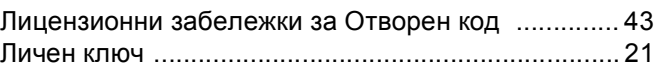

### M

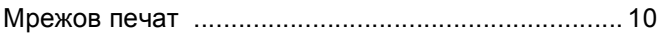

### H

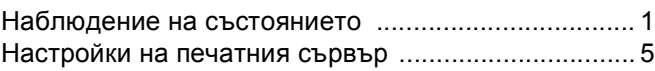

#### $\mathbf 0$

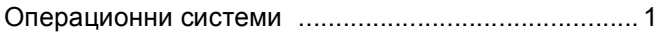

#### $\mathsf{u}$

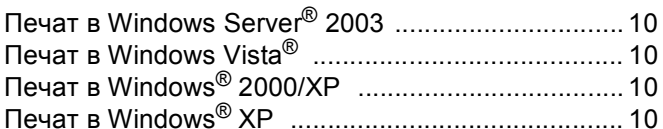

#### $\overline{\mathbf{C}}$

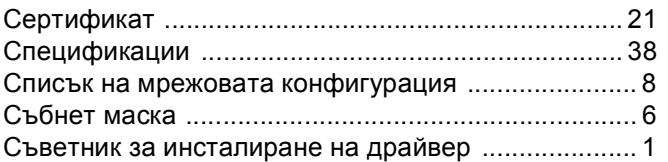

#### T

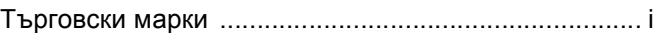

### $\mathsf{y}$

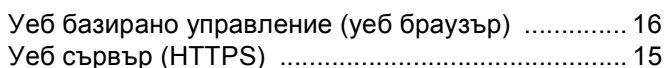

#### $\pmb{\Phi}$

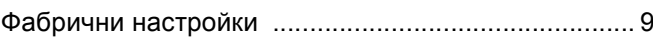

#### Ш

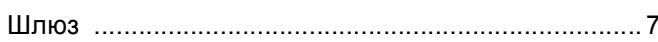